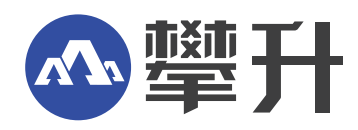

# **笔记本电脑产品手册**

# Notebook Computer Product Manual

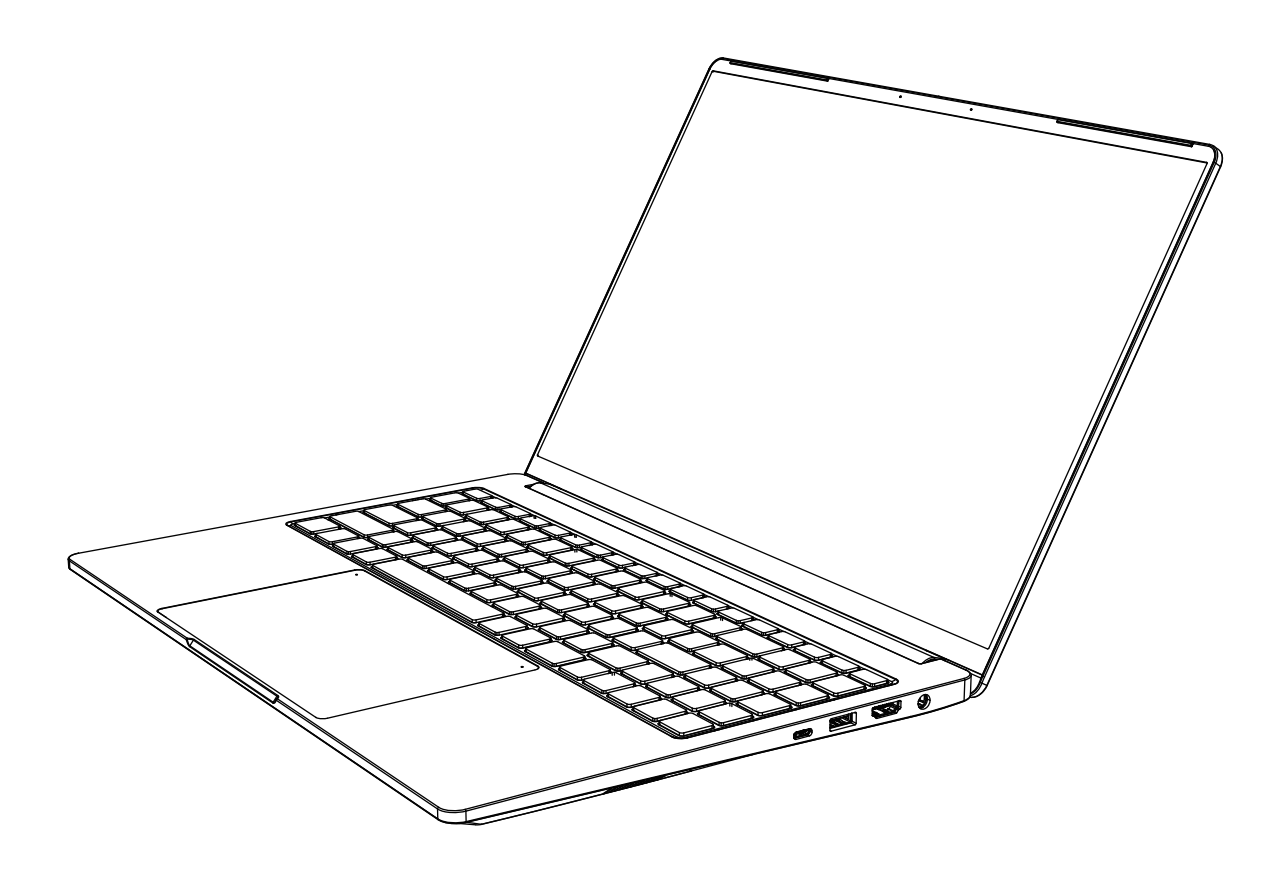

www.ipason.com

Ver:TF1.0

### 敬告

### 尊敬的用户:

 感谢您的购买和使用攀升品牌笔记本电脑,为了您的安全和利益,在使用产品前, 请您仔细阅读本产品说明书及随机附带的全部资料。如果您未按照产品说明书操作和使 用产品,而导致任何的人身伤害,财产或其它损失,本公司将不承担责任。

关于本产品手册(以下简称"说明书")

说明书版权属于本公司所有;

说明书提及的商标,字号属于它们各自的权利拥有者;

说明书内容如同实际产品不一致,以实际产品为准。

 如果您对说明书的任何内容或条款存在不明或异议,请在购机后七日内向本公司提 出书面异议,否则视为您已经同意,理解并接受说明书全部内容。

产品使用过程中,如果您遇到问题,欢迎您登陆本公司网站www.ipason.com或拨打服 务电话4000055360进行咨询。

本公司保留对说明书的解释和修改的权利。

致谢!

### 武汉攀升鼎承科技有限公司

### 责任申明

 本说明书没有任何形式的担保,立场表达或其它暗示,若有任何因本说明书所提到 的产品规格和资讯所引起的直接或间接的信息流失或事业终止,本公司及所属员工恕不 为其承担任何责任。除此之外,本说明书所提到产品规格和资讯仅供参考,包括产品硬 件和软件内容,其内容亦会随时更新,恕不另行通知。

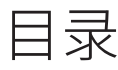

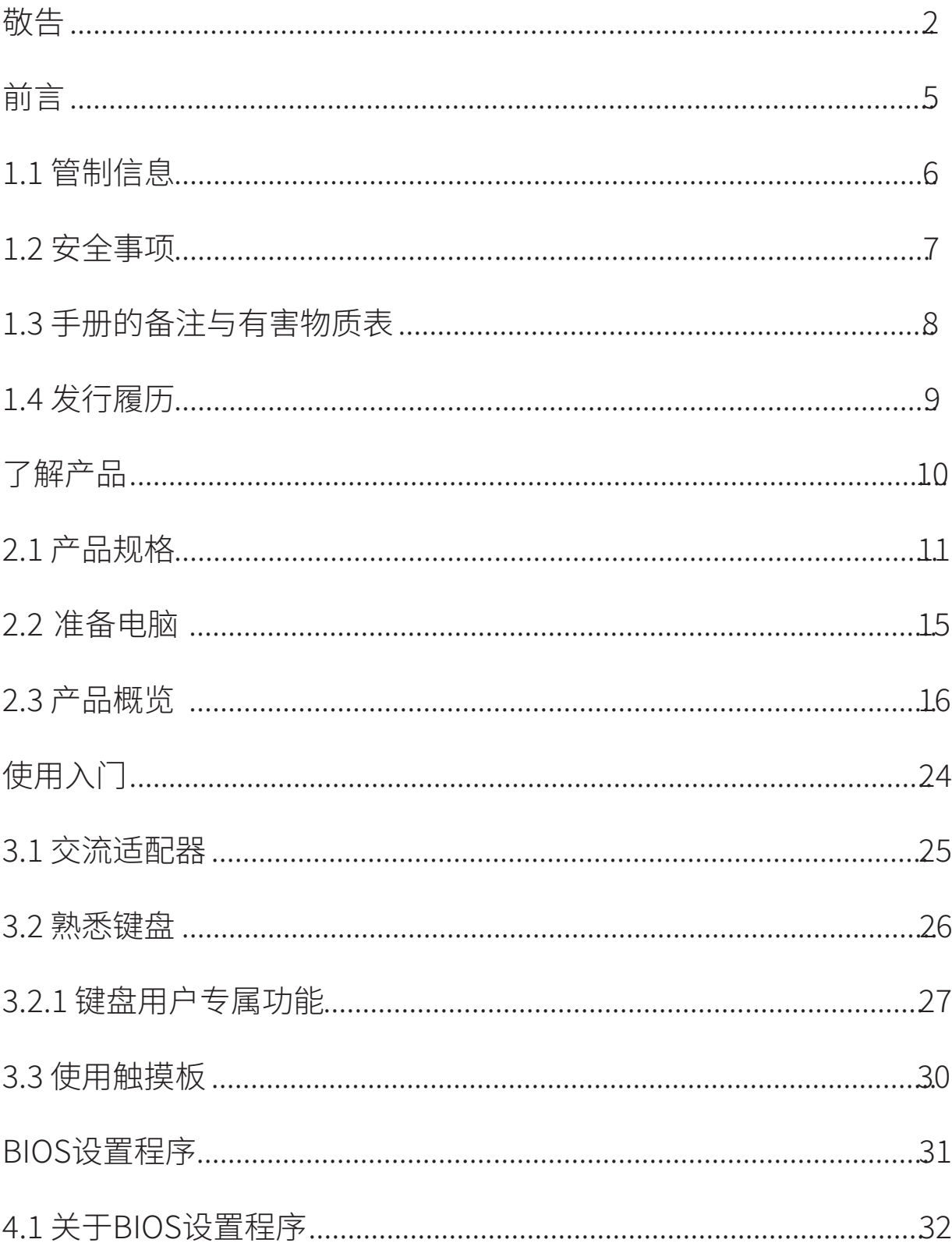

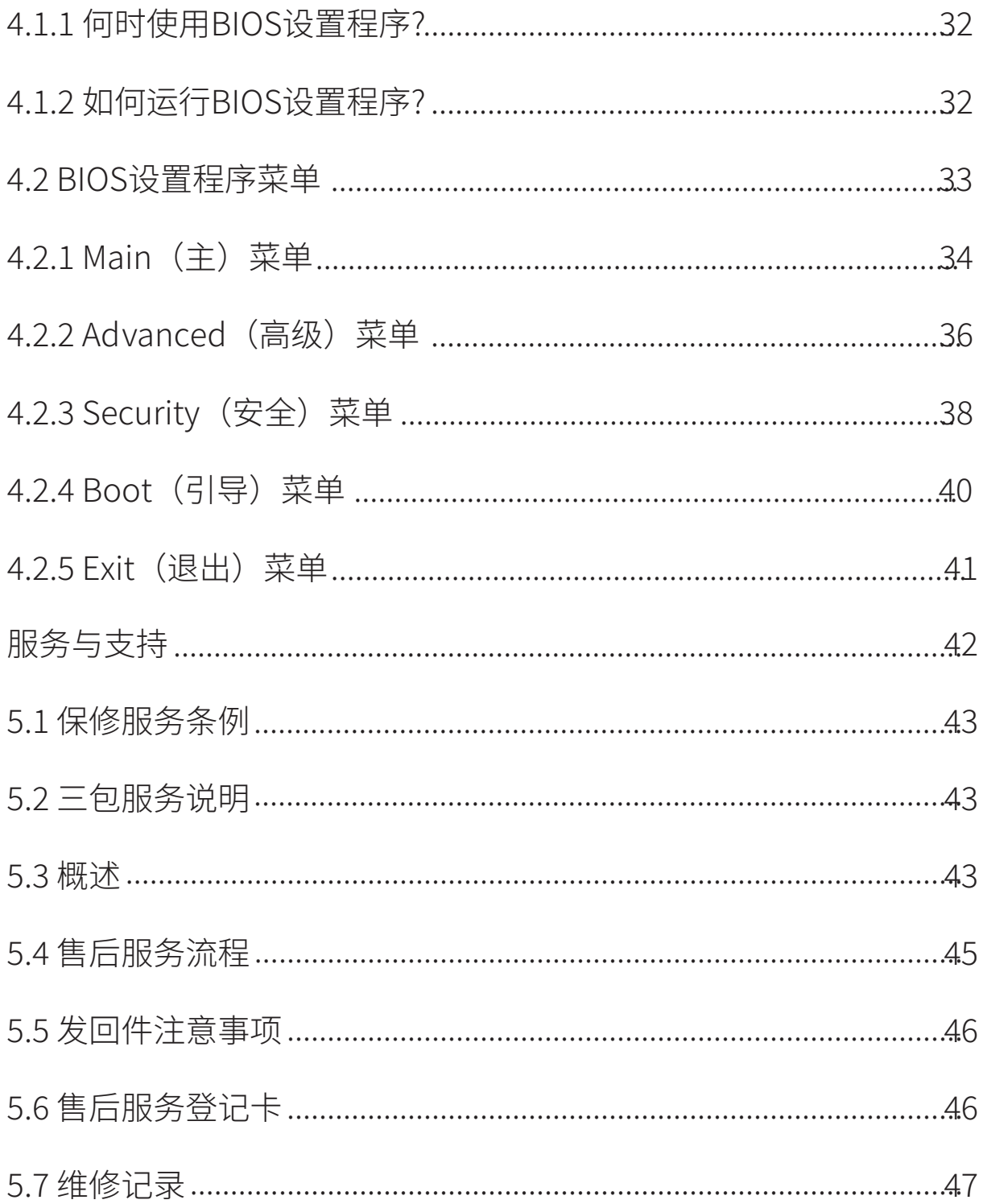

# **前言 章节 �**

## **�.� 管制信息**

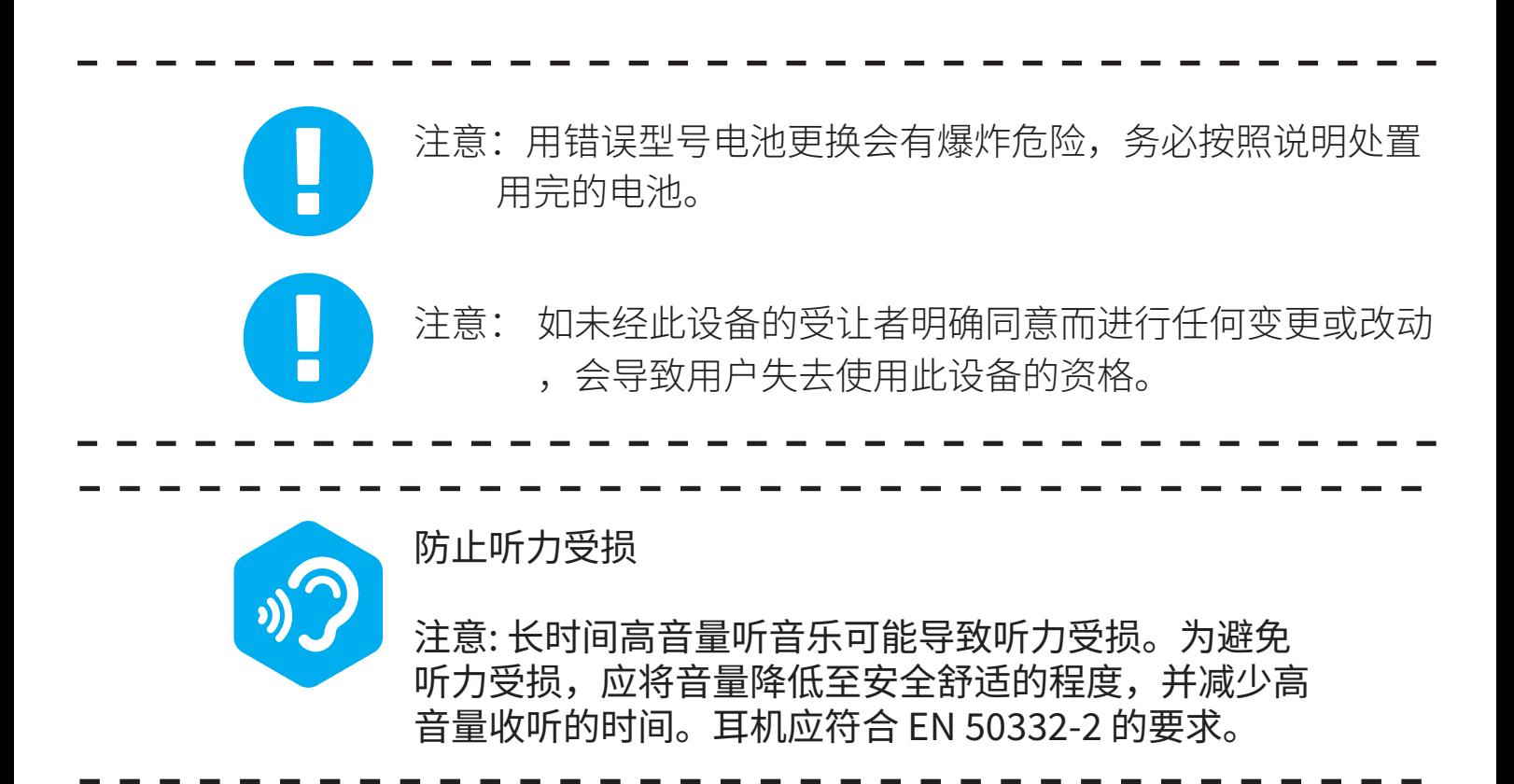

## **�.� 安全事项**

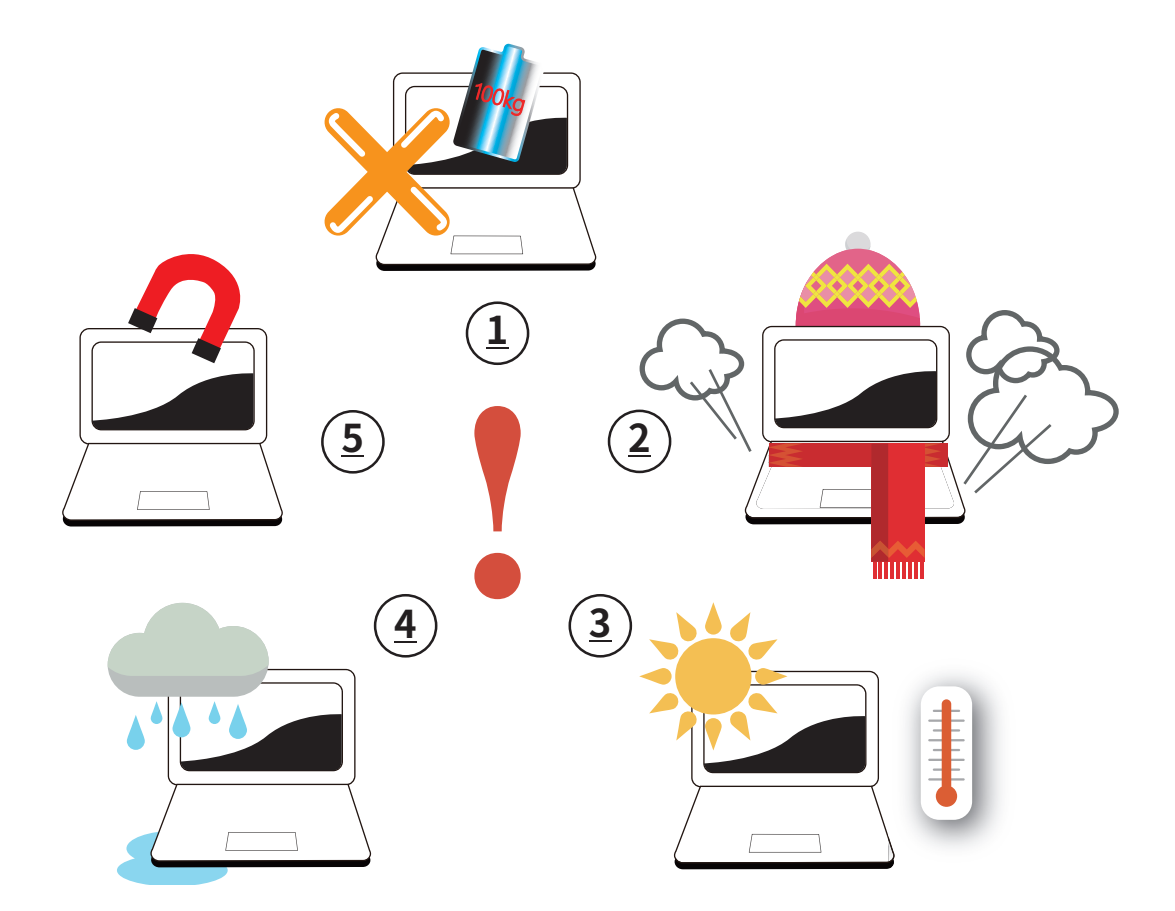

切勿在此设备上放置重物或将其置于不稳定的位置。 切勿让此设备暴露于阳光直接照射、湿度高、 或潮湿的环境中。 切勿阻塞此设备的通风口或者以任何方式妨碍空气流动。 切勿暴露于液体、雨淋或潮湿环境中或在 此环境附近使用。切勿在雷暴时使用调制解调器。 切勿在磁场附近使用此设备, 否则磁场干扰会影响设备的性能。 � 2 3 � �

## 1.3 手册的备注与有害物质表

注意: 为安全操作而必须遵守的重要信息。

备注:关于特殊情形的信息。

ᢓ

40

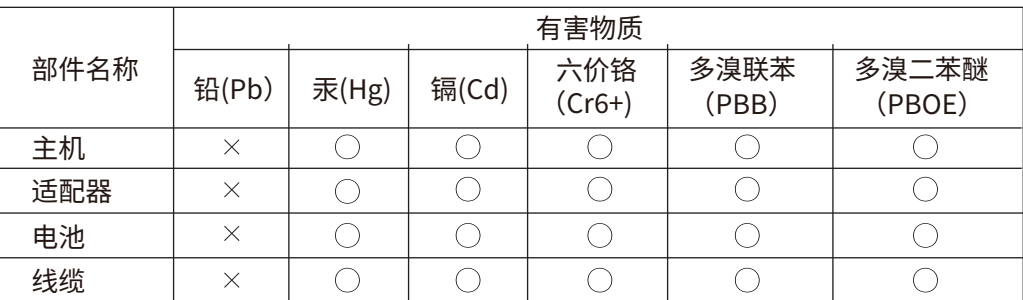

本表格依据 SJ/T 11364 的规定编制。

○:表示该有害物质在该部件所有均质材料中的含量均在 GB/T 26572 规定的限量要求以下。

X:表示该有害物质至少在该部件的某一均质材料中的含量超出 GB/T 26572 规定的限量要求, 且目前业界没有成熟的替代方案,符合欧盟 RoHS 指令环保要求。

根据型号的不同,可能不会含有以上的所有部件,请以实际购买机型为准。

此电子信息产品在说明书所述的使用条件下使用本产品,含有的有毒有害物质或元素 不致发生外泄,从而对环境造成污染或对人身、财产造成严重损害的期限为10年。

#### 《废弃电器电子产品回收处理管理条例》提示性说明

为了更好地关爱及保护地球,当用户不再需要此产品或产品寿命终止时,请遵守国家 废弃电器电子产品回收处理相关法律法规,将其交给当地具有国家认可的回收处理资质的 厂商进行回收处理。

# 1.4 发行履历

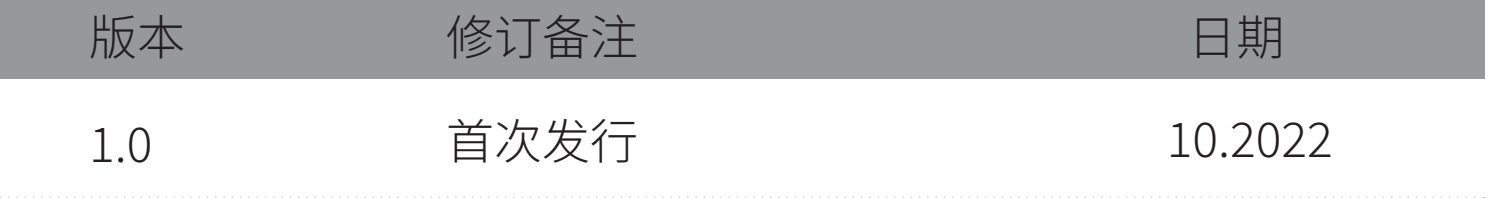

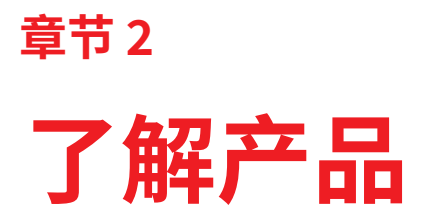

# 2.1 产品规格

本用户手册提供此笔记本电脑的使用说明和图解。建议您在使用此笔记本 电脑前仔细阅读本手册。

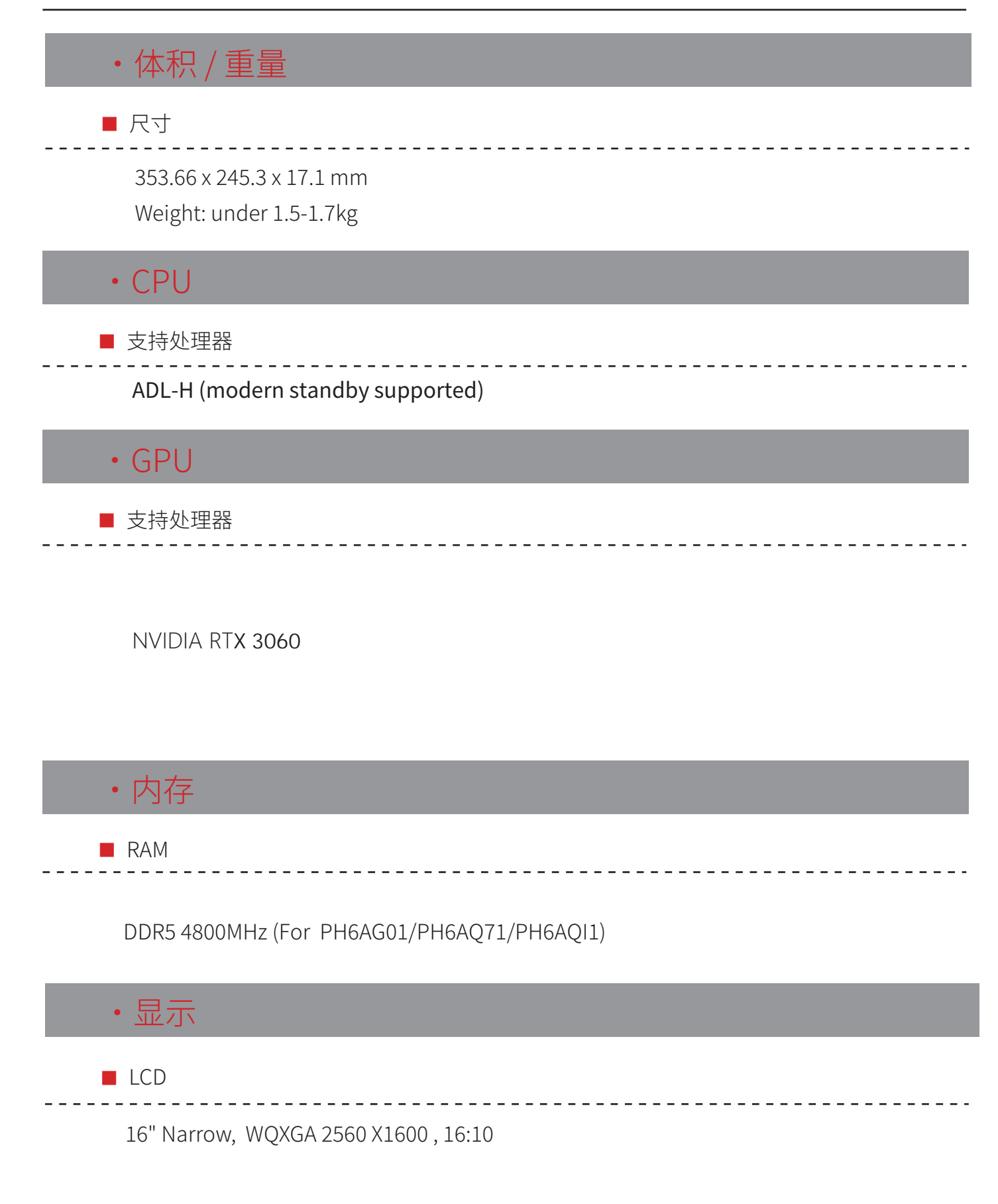

# · I/O 端口

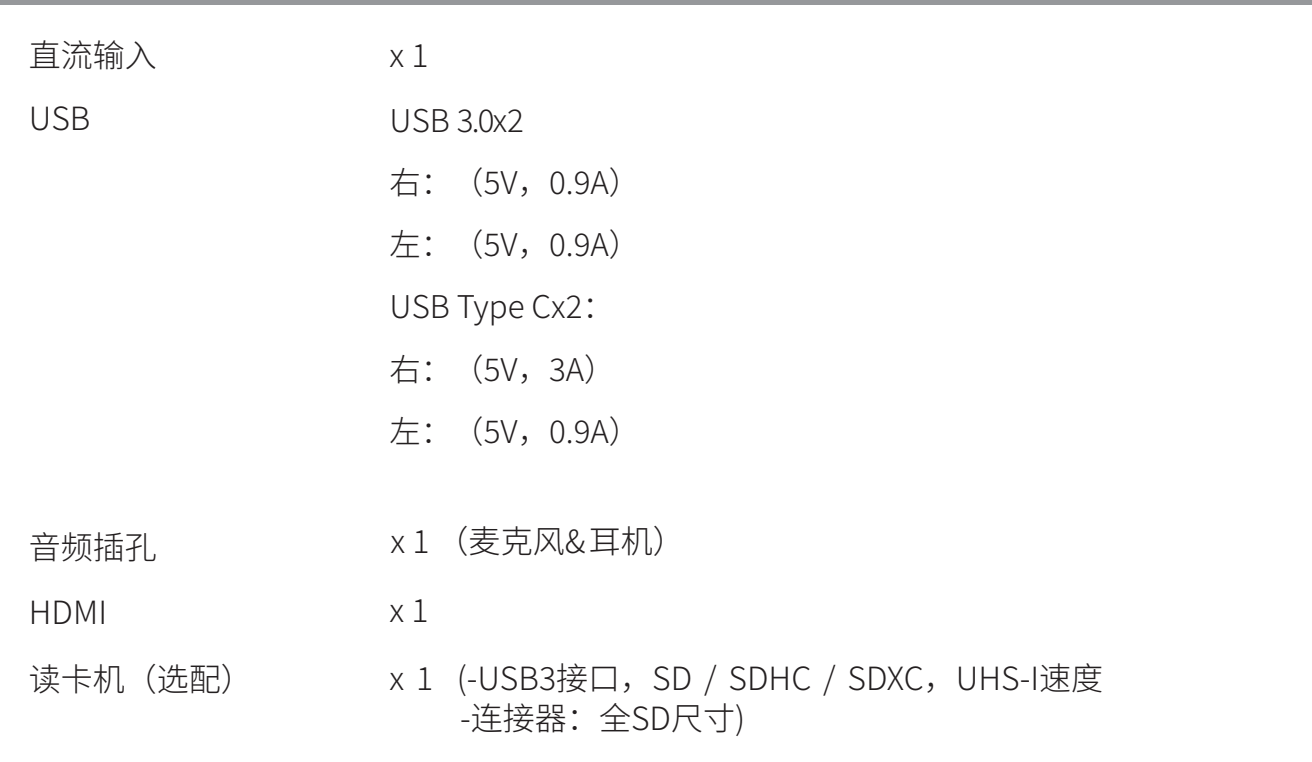

## ·音频

■ 编解码器瑞昱ALC256

D3 模式支持, Azalia标准支持

■ 扬声器/麦克风

内建两个扬声器

扬声器: 2W/个

支持数位麦克风

### ·摄像头

■ 面部辨识功能的红外线摄像机

HD+IR支援Windows Hello 人脸辨识摄像头或

FHD+IR支援Windows Hello 人脸辨识摄像头

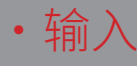

#### ■ 键盘

薄膜式键盘: 351.1 \* 107 \* 3.25 mm, 行程= 1.2mm

----------

<u> - - - - - - - - - - - - - -</u>

■ 键盘背光

单区/白色照明

■ 定点设备

TP玻璃: 100 \* 154.4 +/- 0.1mm TP PCB: 97 \* 152.4 +/- 0.1mm

启用/禁用区域: 10mm \* 10mm

支持手掌误触功能

### ·通讯端口

Wireless LAN +BT

\* M.2 2230带CNVI接口 ( Intel Wi-Fi 6 AX201)

IIEEE802.11 a/b/g/n/ac/ax模式支持

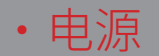

#### ■ 交流适配器

180 Watts (19.5V / 9.23A), 3针或(20V / 9A), 3针 (For PH6AG01/ PH6AQ71/PH6AQI1)

■ 电池

锂离子电池

4cells (4s1p 5180mAh) 80Wh

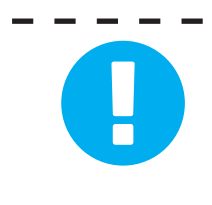

注意: 需使用 DC INPUT: 90 Watts (19V / 4.74A) 或120 Watts (19V / 6.32A) 或180 Watts (19.5V / 9.23A) or (20V / 9A) (根据购买机种) 230 Watts (19.5V/11.8A)(选配)

# **�.� 准备电脑**

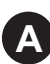

**A** 交流适配器线插入笔记本电脑的直流电源插孔。

建议: 为达到最适效能验证状态,请在连接AC模式下使用您的笔记本电脑.

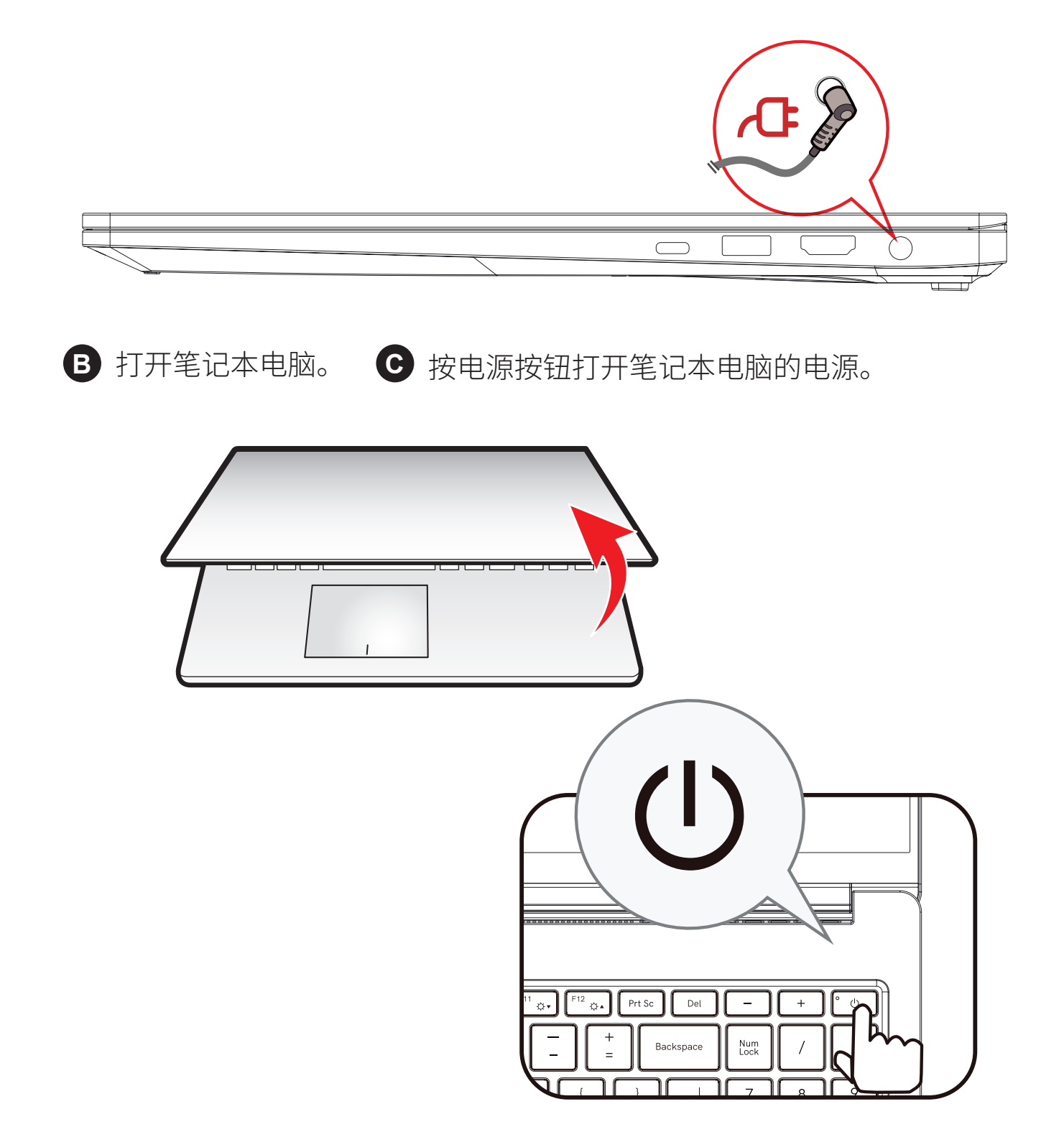

# **�.� 产品概览**

本节介绍此笔记本电脑的基本概览。

顶面打开概览

备注:产品的颜色, I/O端口, 指示灯位置和规格取决于实际购买的产品。

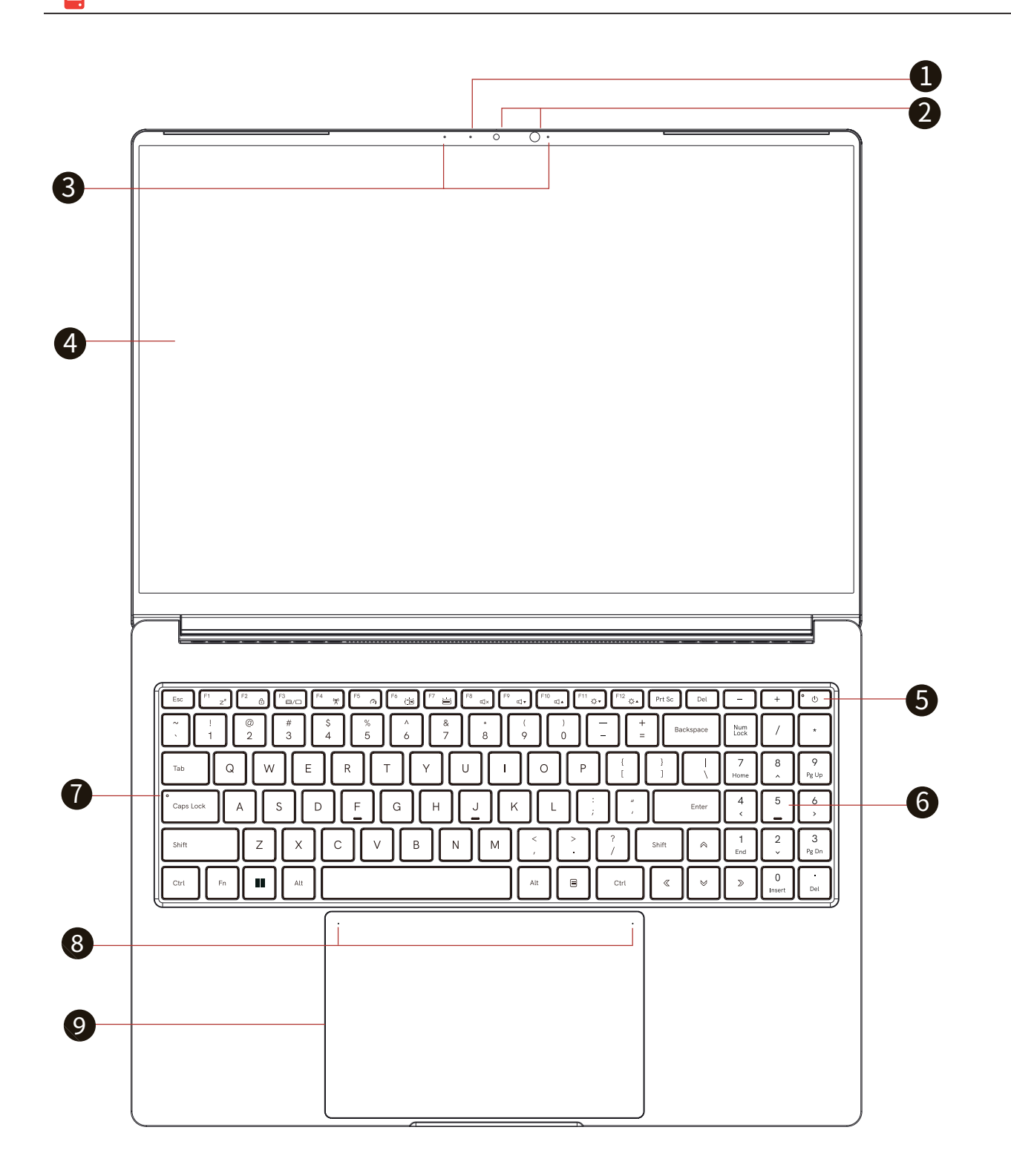

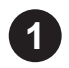

### 摄像头指示灯

摄像头状态指示。

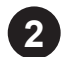

### 摄像头

内置摄像头可用于拍摄照片或录制视频。

IR红外线

用于面部识别来验证身分进行开机或解锁..等功能。

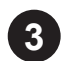

### 麦克风

内置麦克风。

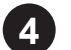

### 屏幕

提供笔记本电脑的输出显示。

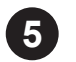

### 电源按钮

打开笔记本电脑的电源。

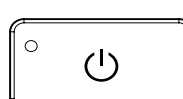

电源指示灯 开机:白色 暂停:白色,慢速/平滑,闪烁(�秒/循环) 关闭电源:关闭

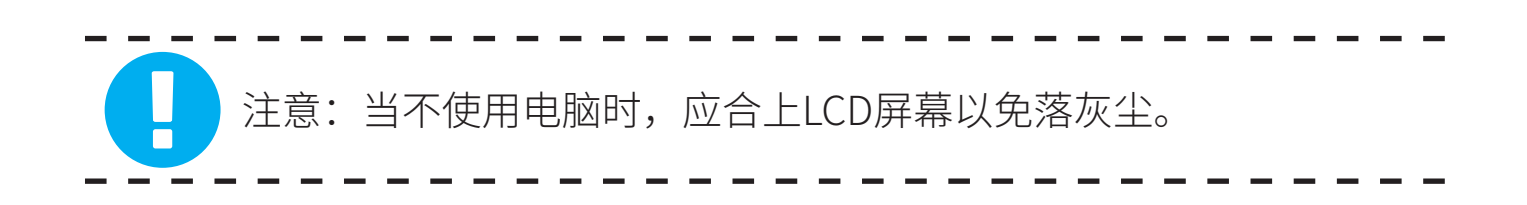

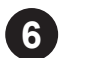

### 键盘

键盘提供键程舒适的按键。 键盘背光:机台原始设定或依使用者透过应用软件设定

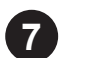

大小写锁定指示灯

原始设定: 开(白灯)

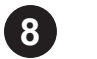

触摸板指示灯/开关

点击两次将打开或关闭(亮灯)触摸板功能。 使用详情请参考后面说明

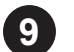

### 触摸板

触摸敏感的定点设备, 其功能与鼠标相似。

## 底面概览

### 备注:产品的散热口取决于实际购买的产品。

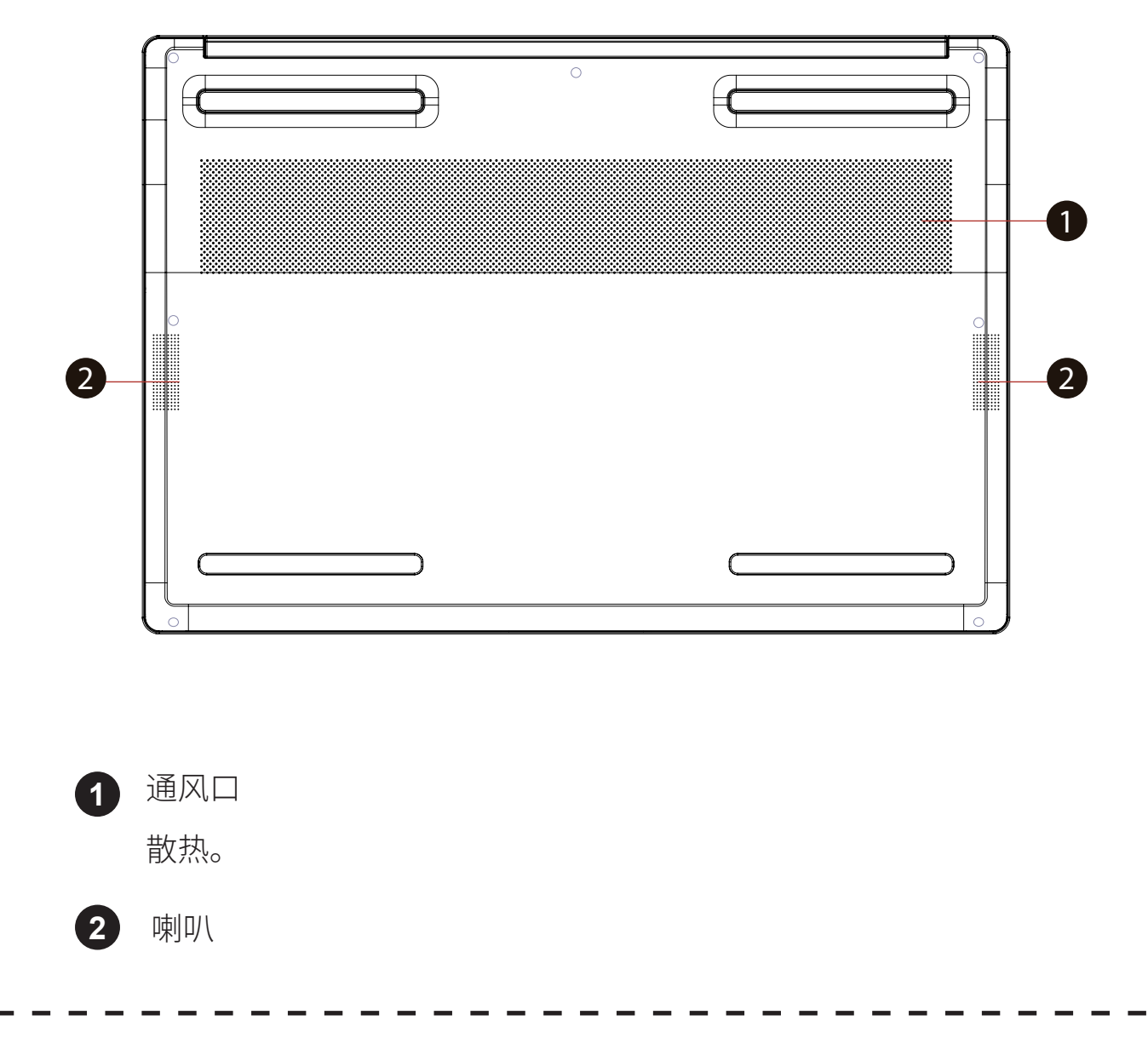

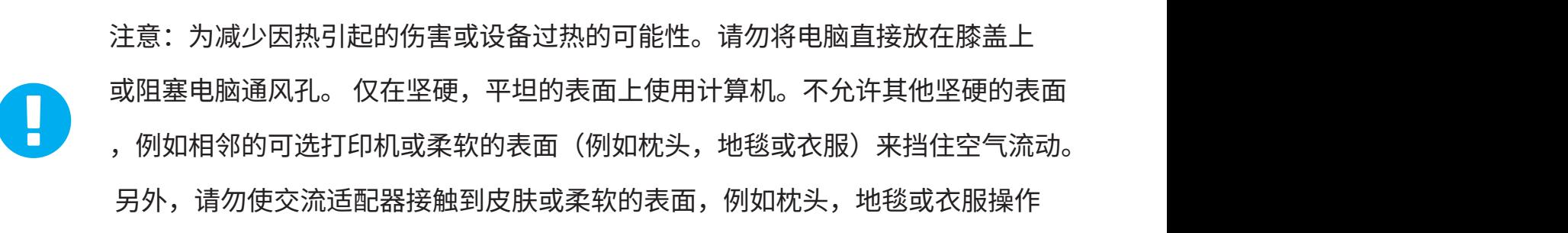

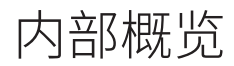

备注:规格取决于实际购买的产品。

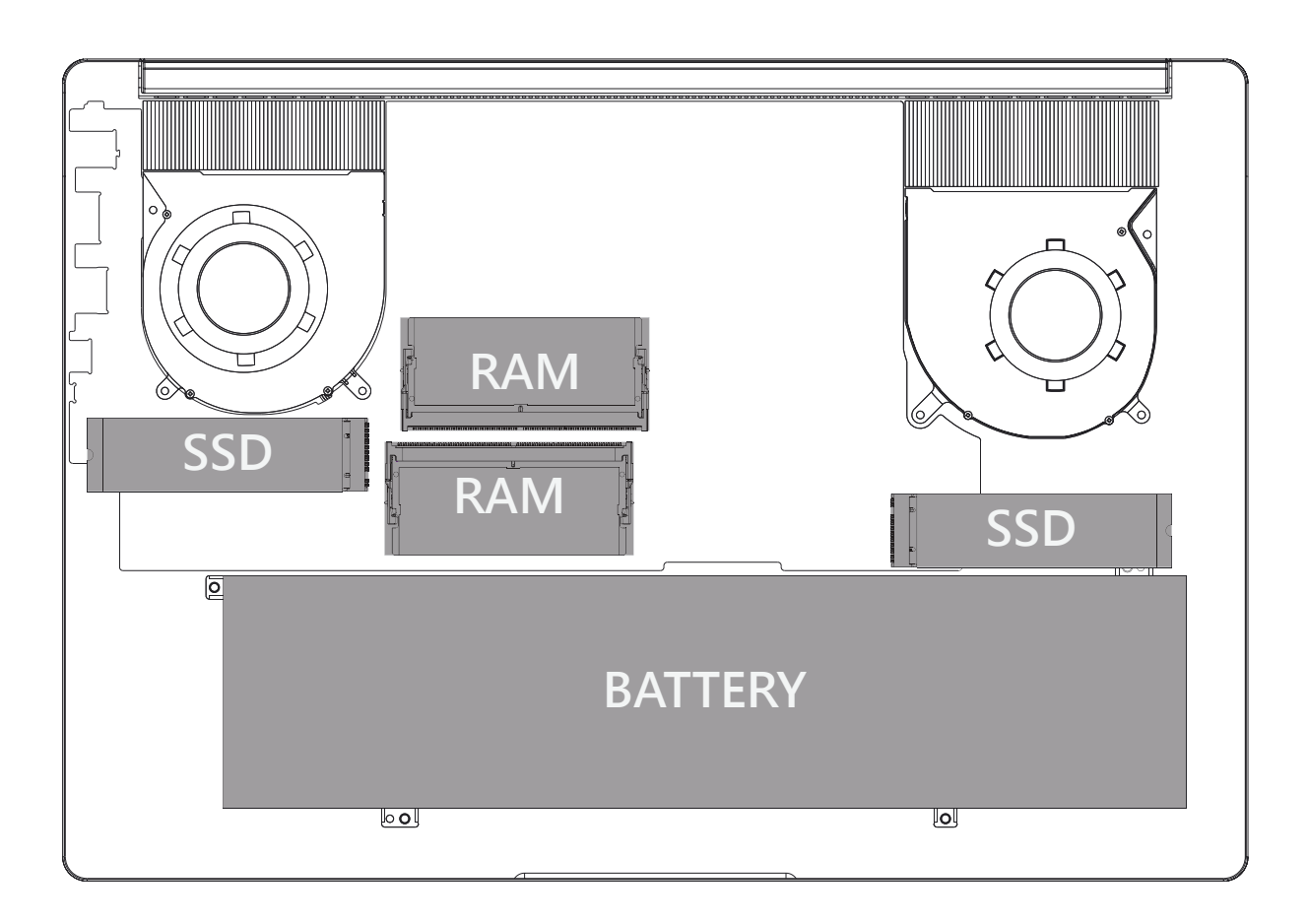

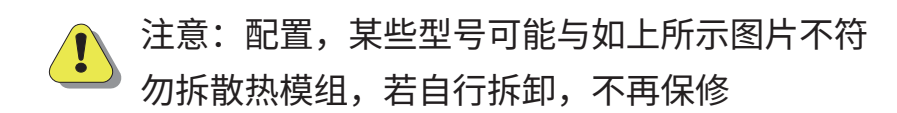

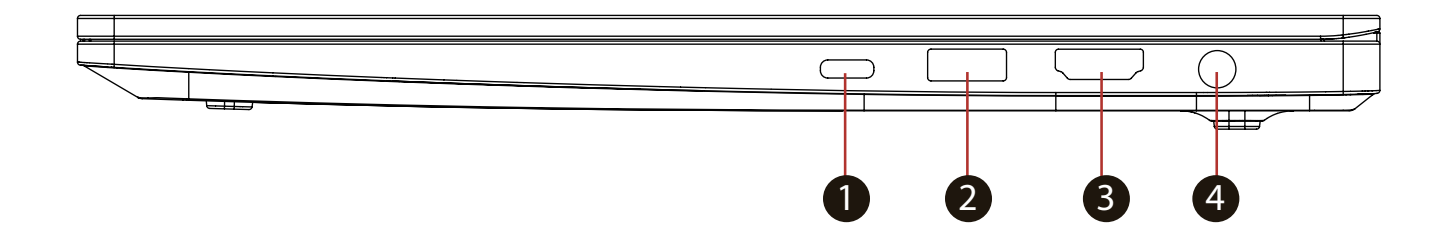

- **1** USB端口 (Type C) 将USB设备(如USB Zip驱动器、键盘或鼠标)连接到此插孔。
- **2** USB 端口 (Gen�) 将USB设备(如USB Zip驱动器、键盘或鼠标)连接到此插孔。
- **3** HDMI 端口 连接到屏幕或家庭影院系统。

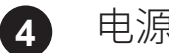

电源插口

将交流适配器连接到此插口。

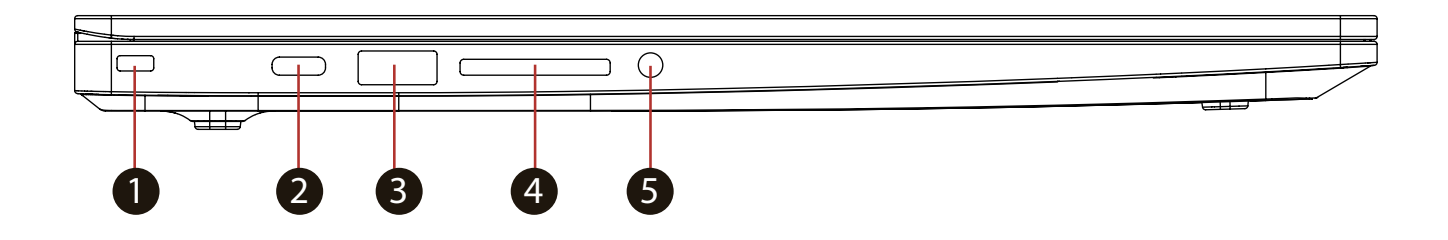

- **1** Kensington® lock 防盗锁 用于装防盗锁,同时也可以装背带。
- **2** 将USB设备(如USB Zip驱动器、键盘或鼠标)连接到此插孔。 USB端口 (Type C)
- **3** USB端口 (Gen1) 将USB设备(如USB Zip驱动器、键盘或鼠标)连接到此插孔。
- **4** 读卡机 -USB3接口, SD / SDHC / SDXC, UHS-I速度 连接器:全部SD尺寸
- **5** 把耳机连或麦克风连接到此插孔。 音频插孔

前视图

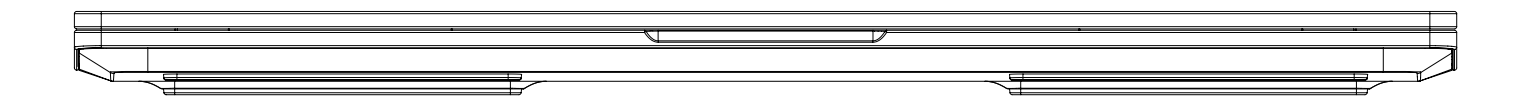

后面概览

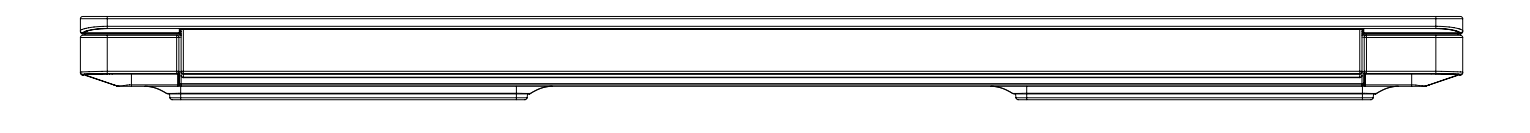

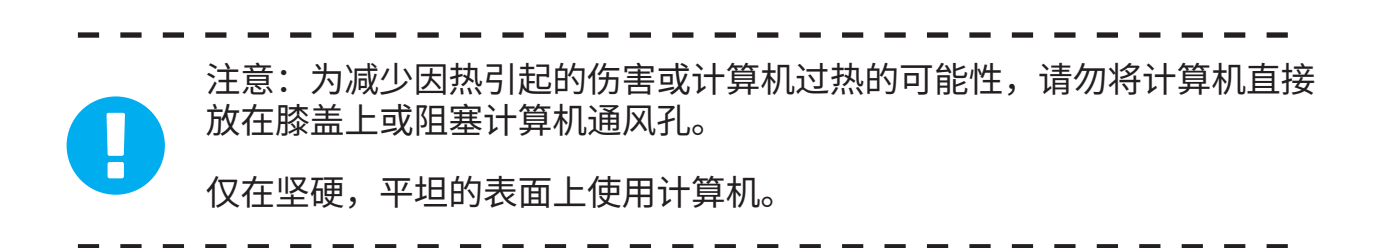

# **使用入门 章节 �**

## **�.� 交流适配器**

为达到最适效能验证状态,请在连接AC模式下使用您的笔记本电脑.

请注意,初次使用此笔记本电脑时,强烈建议您连接交流适配器并使用交 流电源。连接交流适配器后,即开始对电池充电。

请注意,包装箱中的交流适配器经认可供您的笔记本电脑使用;使用其他 型号的适配器可能损坏笔记本电脑或与电脑相连的其他设备。

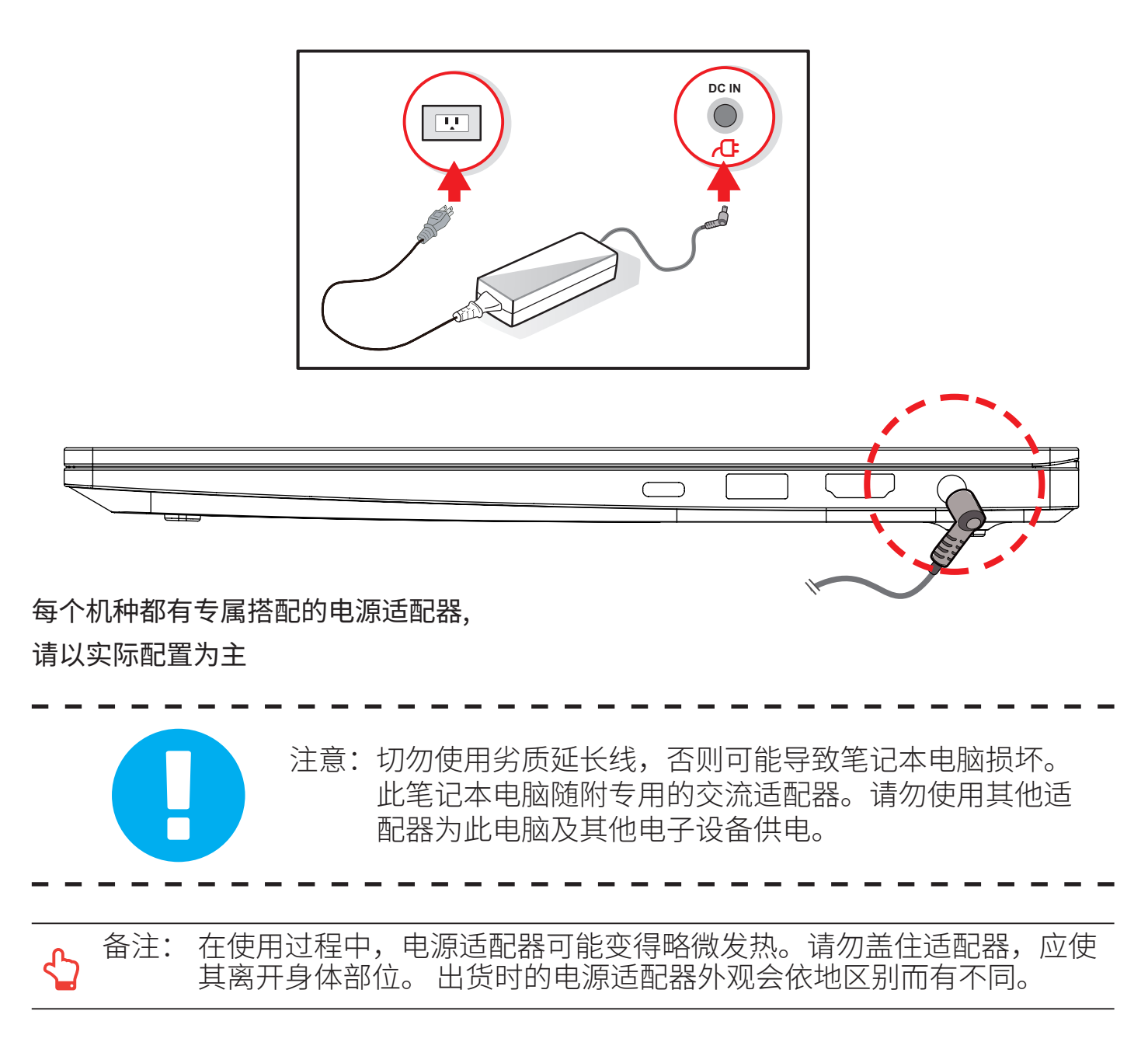

## **�.� 熟悉键盘**

下面定义了键盘的功能热键。

只有在先按住功能键的同时按下一个包含功能命令的按键时,才能访问 功能命令。

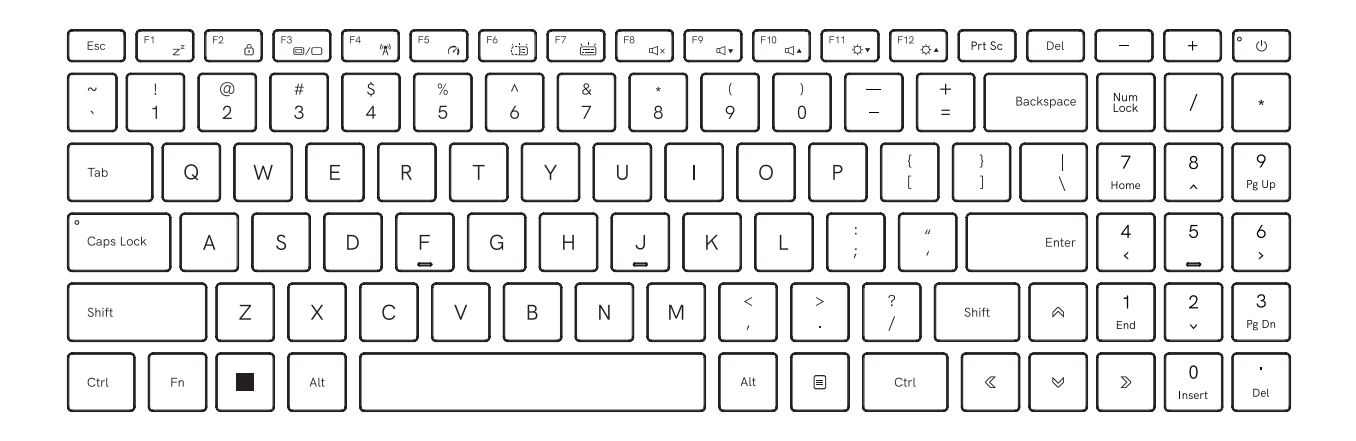

← 备注: 键盘上可用的键数设计,印刷颜色或背光取决于制造键盘的国家(地区)。

## **3.2.1 键盘用户专属功能**

如要激活这些功能,请在按住<Fn>的同时按下下面介绍的按键:

## 功能键

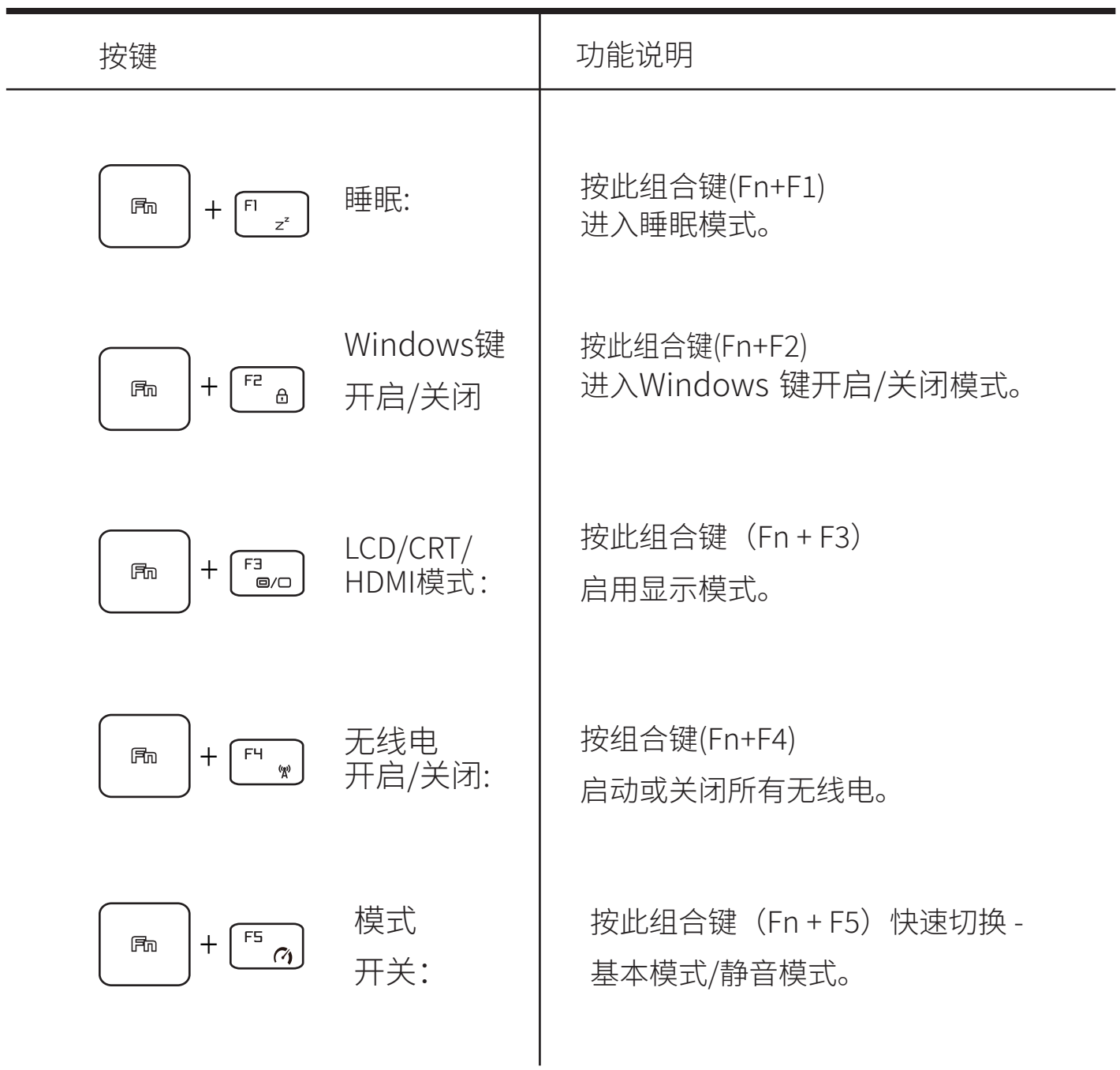

# 功能键

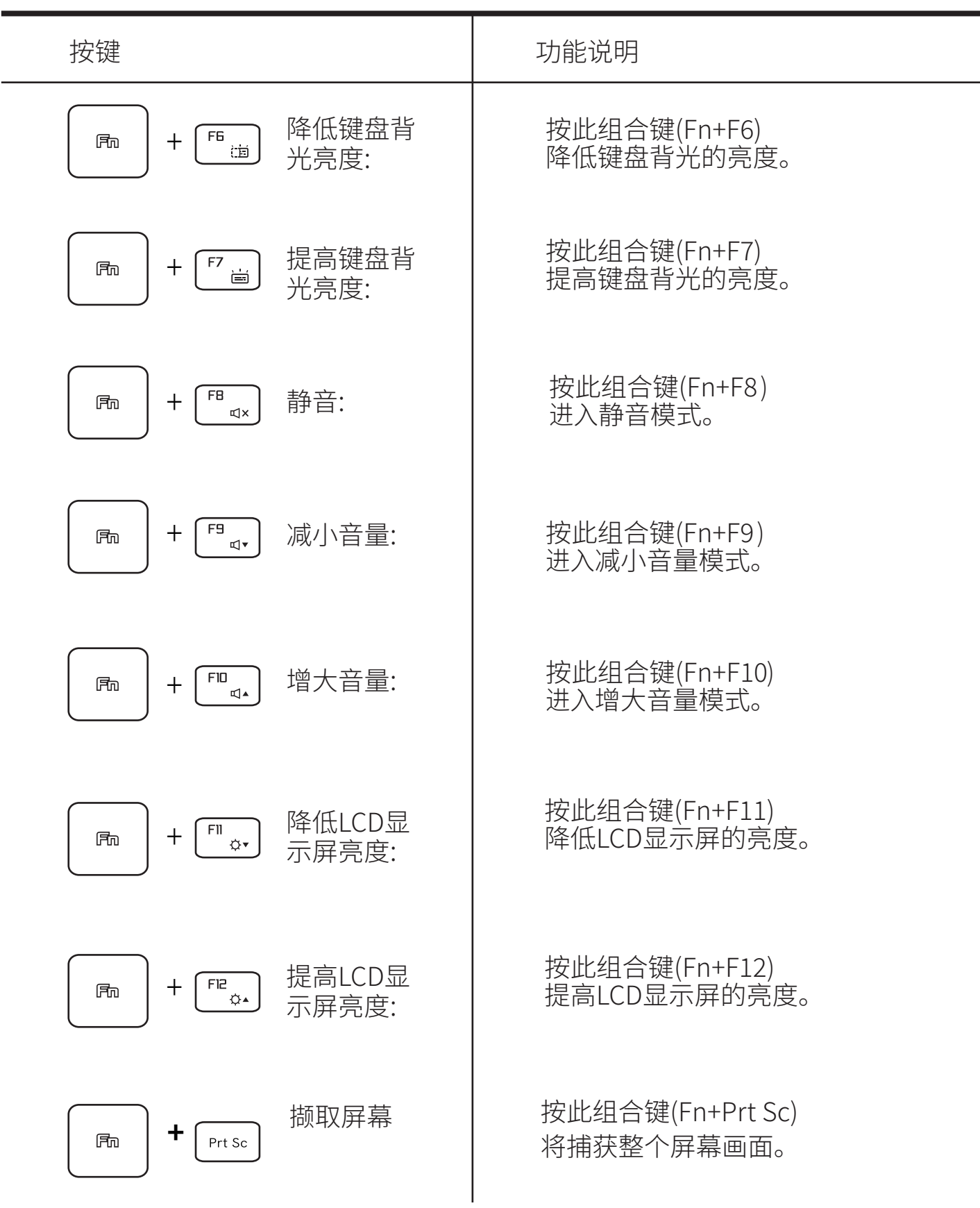

# 功能键

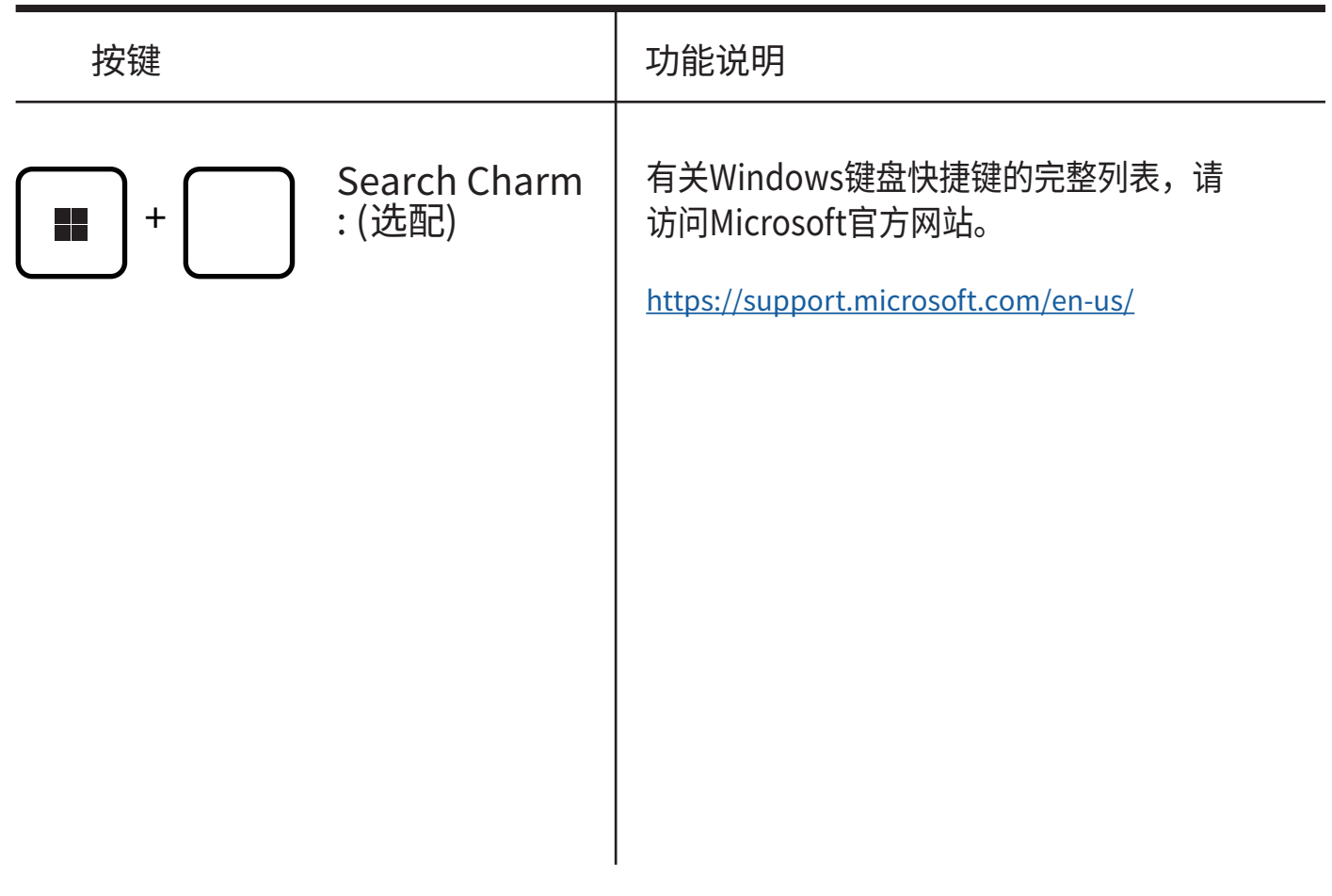

## **�.� 使用触摸板**

操作方法如下:

触摸板/点击板是位于键盘正下方的矩形电子面板。 在红色方框区域内点击两 次将打开或关闭(绿灯)触摸板功能。

按触摸板辺缘上的左❶和石❷按钮进行选择和运行功能。这两个按钮奀似于 鼠标上的左右键。

点击触摸板可产生类似的结果。

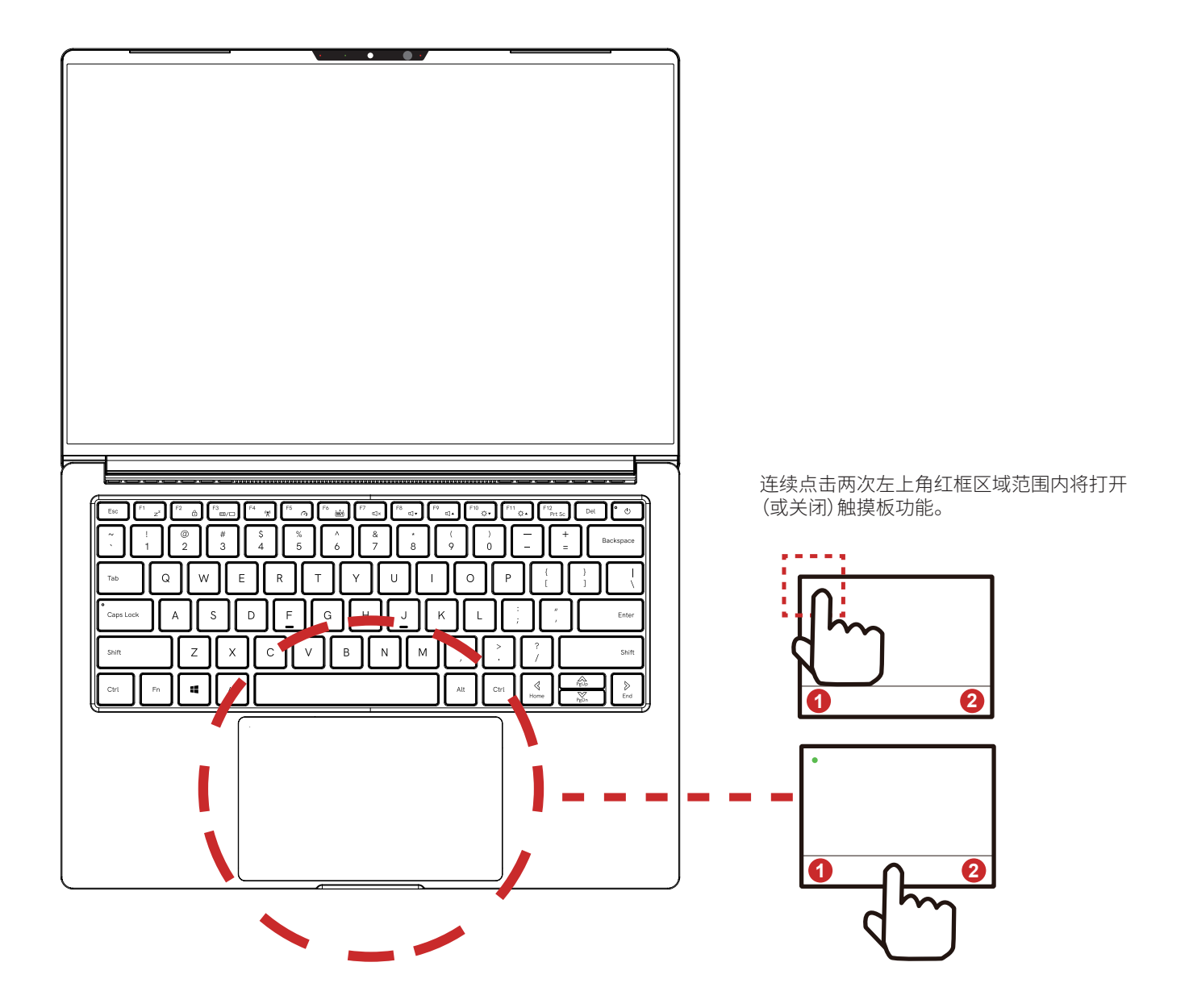

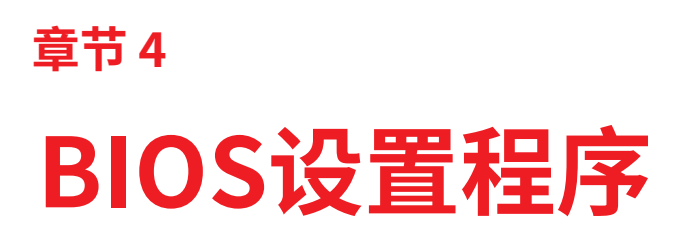

### �.� 关于BIOS设置程序

### �.�.� 何时使用BIOS设置程序?

在下列情况下可能需要运行BIOS设置程序:

- ·在系统引导期间,屏幕上显示错误消息并要求运行设置程序。
- •您希望改变自定义功能的默认设置。
- ·您希望重新加载BIOS默认设置。

### �.�.� 如何运行BIOS设置程序?

如要运行BIOS Setup Utility (BIOS设置实用程序), 请打开笔记 本电脑的电源,在POST期间按[Del]键。

若在消息消失前未能作出响应,仍可通过以下方式进入设置程 序:关闭然后重新启动系统,或者同时按住[Ctrl]+[Alt]+[Del]键重 新启动。

请注意,本章中的屏幕截图和设置选项仅供参考。您笔记本电脑 上的实际设置画面和选项可能因BIOS更新而与此不同。

设置功能只可通过在 POST 期间按 [Del] 或 [F2] 键来激活。通过 设置功能,可以根据用户需要更改一些设置和配置,更改后的值 将保存在 NVRAM 中并在系统重新启动后生效。

设置程序使用菜单界面,用户可通过菜单配置系统和功能,如下 所述。

按 [F7] 键进入Boot (引导) 菜单。

备注:共同支持DVD格式的驱动程序、BIOS和实用程序会因型号不 同而有所变化。此外,制造方有权对它们进行修改,而无需事 先通知。

### �.� BIOS设置程序菜单

进入BIOS Setup Utility后,屏幕上显示Main(主)菜单。选择相 应的标签可以进入其他菜单。

Main (主) 菜单 CPU, 内存, BIOS, ME和系统时间和日期设置显示系统概述。

Advanced (高级) 菜单

显示SATA设备信息 (HDD/ SSD) 和高级设置项目设置 (OS支持 ,SATA模式选择)。

Security (安全) 菜单 安装或清除管理员和用户的密码设置。

Boot (引导) 菜单 配置系统引导期间的设置。

EXIT (退出) 菜单 在退出BIOS设置程序菜单前保存或放弃所作的更改。

# 4.2.1 Main (主) 菜单

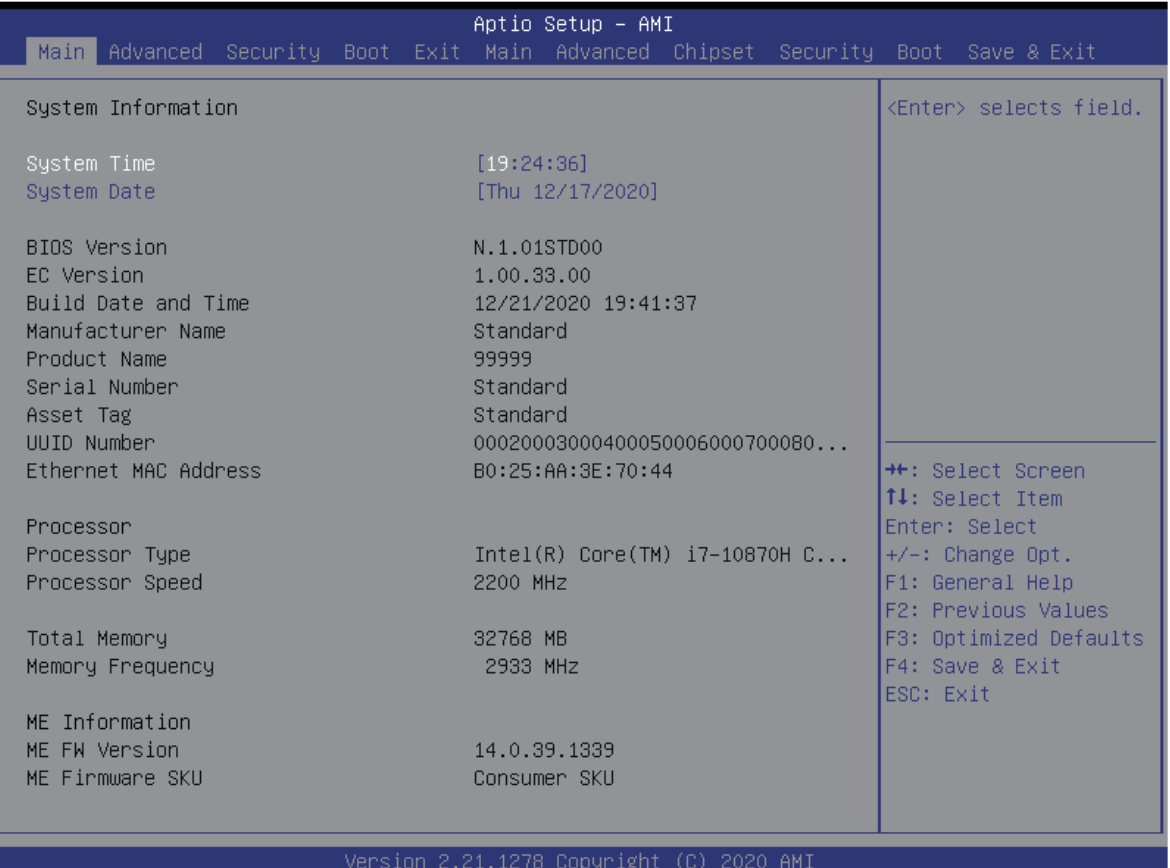

·System Time(系统时间)

此项目用于设置系统时间。无论关机还是进入睡眠模式,系统时钟 都将继续运行。时间格式是[时:分:秒]。 使用[+]或[-]确认系统时间。

·System Date(系统信息)

此项目用于设置系统日期。日期格式是 [星期几:月:日:年]。 使用[ENTER]或[TAB]选择字段。

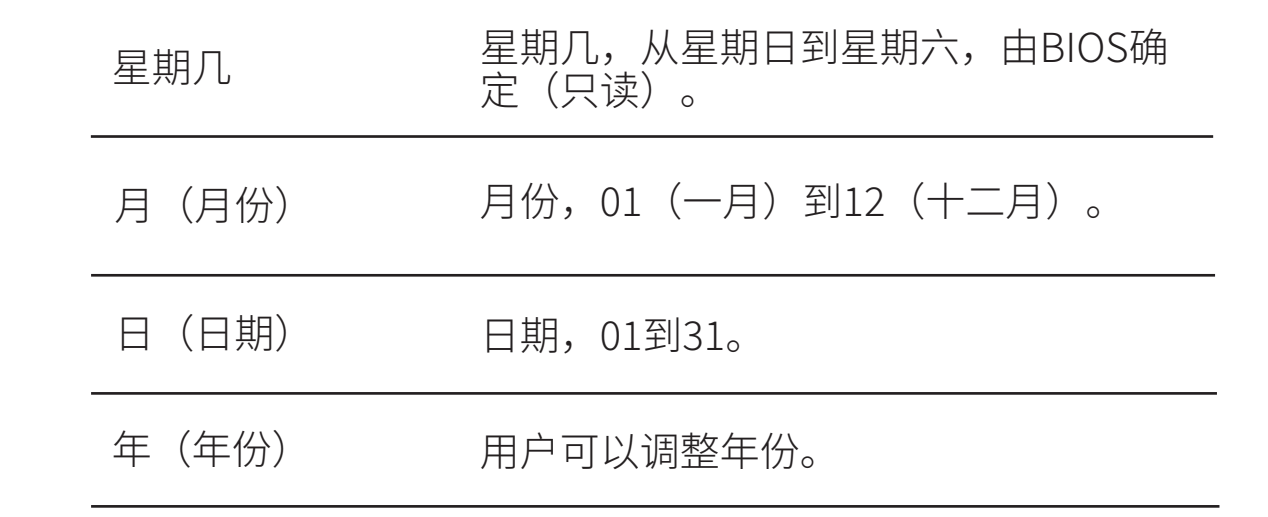

• Total Memory (总内存) 可用来查看总内存大小。

 $\mathcal{L}(\mathcal{L}(\mathcal{L}))$  . The set of  $\mathcal{L}(\mathcal{L})$ 

# 4.2.2 Advanced (高级) 菜单

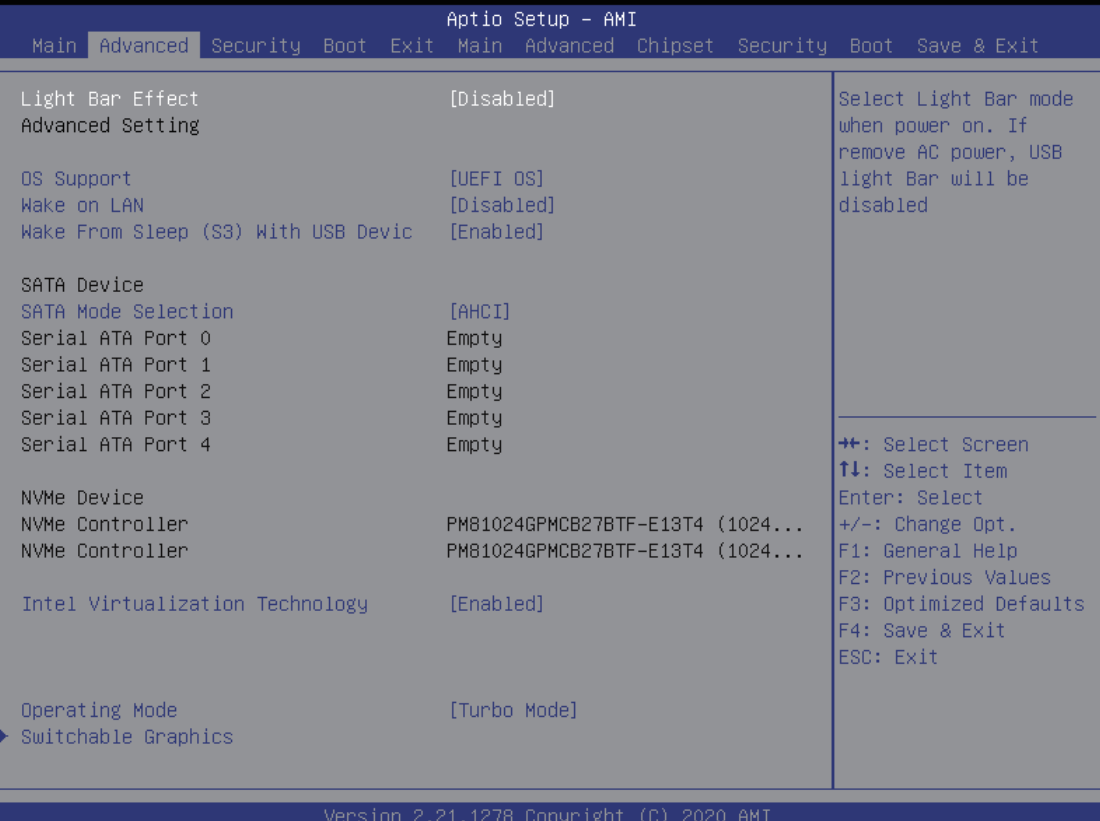

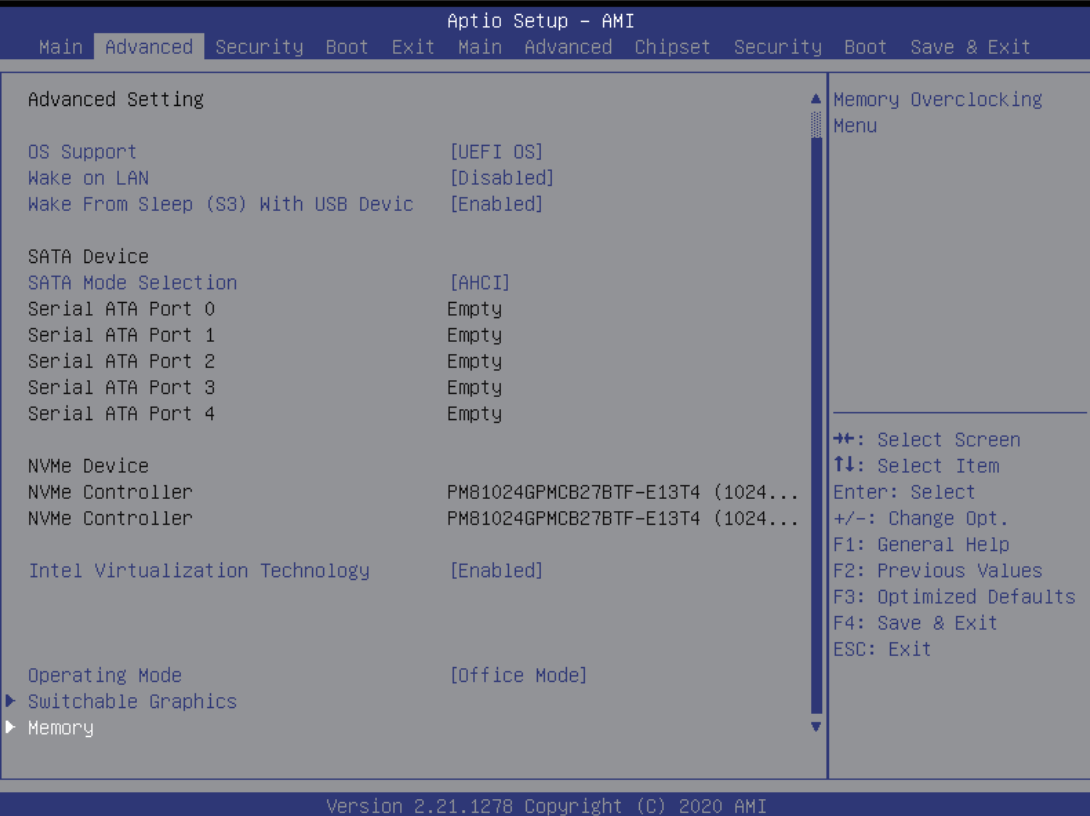

- ·操作系统支持 [UFEI OS] 如果选择UEFI操作系统,它将支持UEFI模式兼容的操作系统
- ·NVME Device 将显示 AHCI NVME SSD info
- ·Intel Virtualization Technology 启用时,VMM可以利用由Vanderpool技术提供的附加硬件功能
- ·Operating mode (Optional) 启用Turbo mode/ Gameing mode/office mode
- ·Control center 详细内容请参考后面操作说明

# 4.2.3 Security (安全) 菜单

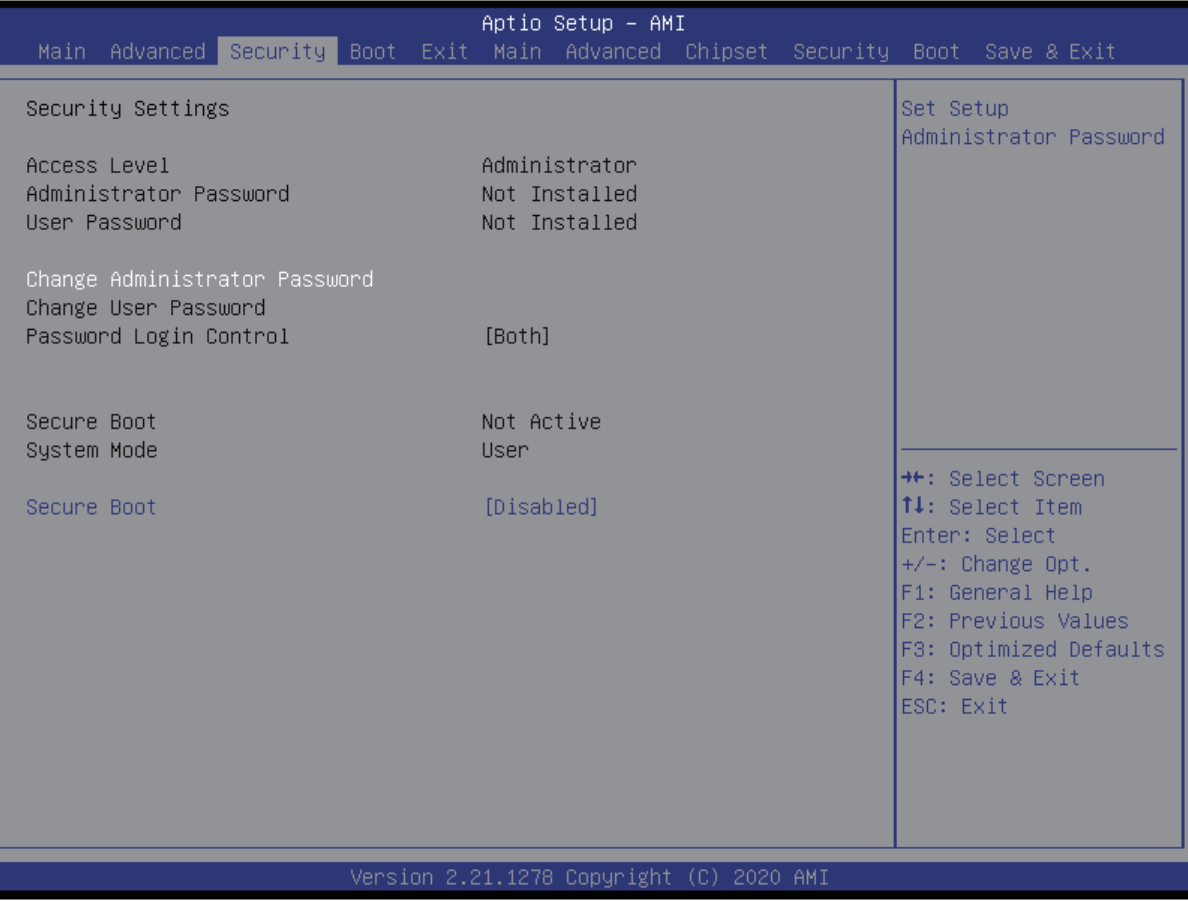

·Change Administrator Password(更改管理员密码) 选择此项目时,屏幕上会显示如下所示的消息框:

> Enter New Password (输入新密码)

键入最多��位密码,然后按[Enter]。键入的密码立即替换CMOS内存中 先前设置的密码。您也可以按[ESC]放弃新的密码设置。

选择Change User Password (更改用户密码) 可以指定或放弃密码设 置同上述Change Administrator Password(更改管理员密码)项目。

请注意,Administrator Password(管理员)字段允许用户进入并更改 BIOS SETUP UTILITY的设置, User Password (用户密码) 字段只允许用 户进入BIOS SETUP UTILITY而无权进行任何变更。

Password Login Control (密码登入控制)项目用于指定所采用的BIOS密 码保护的类型。

如要清除已设置的管理员密码/用户密码,只需在提示您输入密码时, 在 Change Administrator Password(更改管理员密码)/ Change User Password (更改用户密码)字段按[Enter]。

弹出一个消息框,让您确认禁用密码。一旦禁用密码,系统将重新启动, 用户无需输入密码即可进入设置程序。

# 4.2.4 Boot (引导) 菜单

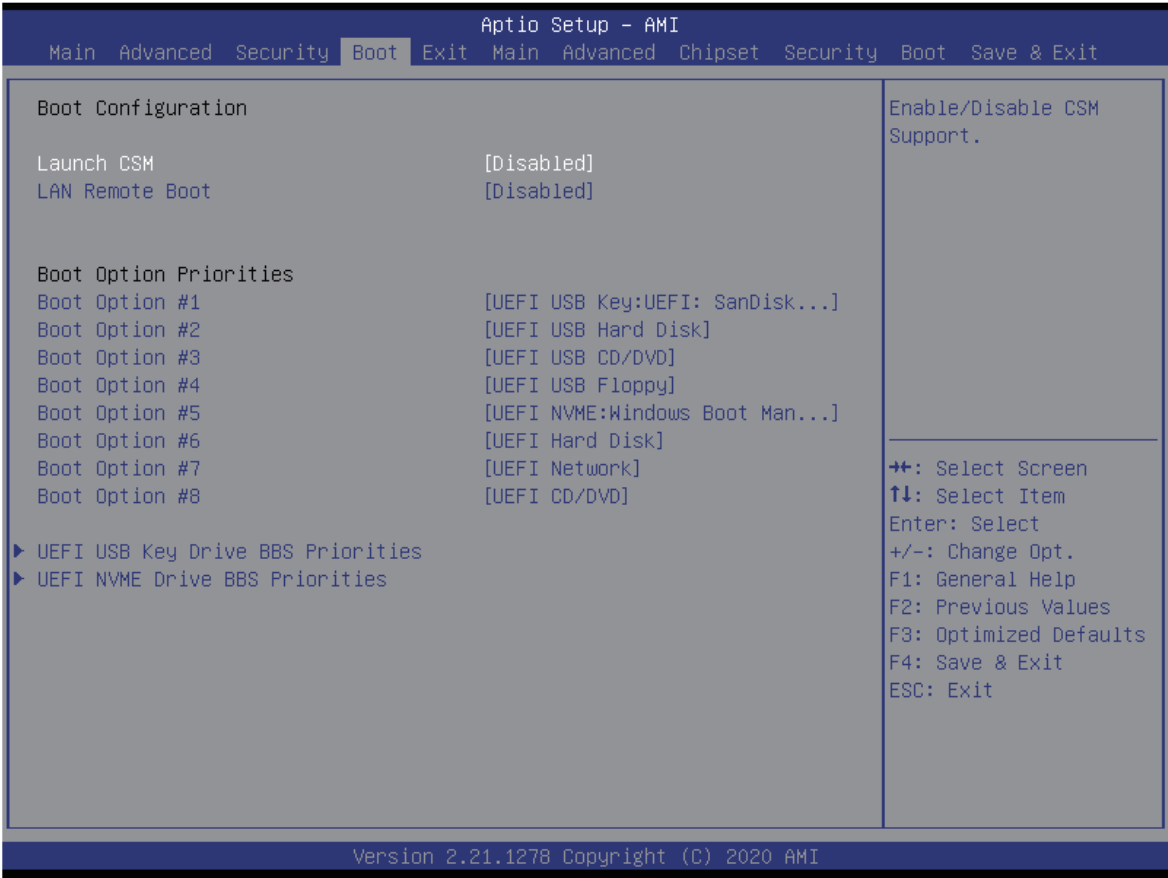

- · Boot Configuration(引导配置) 设置系统引导期间的配置.
- · Set Boot Priority (1st/2nd/3rd/4th/5th/6th/7th Boot) 设置引导优先级(第一/第二/第三…引导) 指定可用设备的引导顺序。 括号中的设备在相应的类型菜单中已被选用。
- Hard Disk Drive / USB HardDisk Drive (硬盘/ USB硬盘驱动器) 指定引导装置优先级。

# 4.2.5 Exit (退出) 菜单

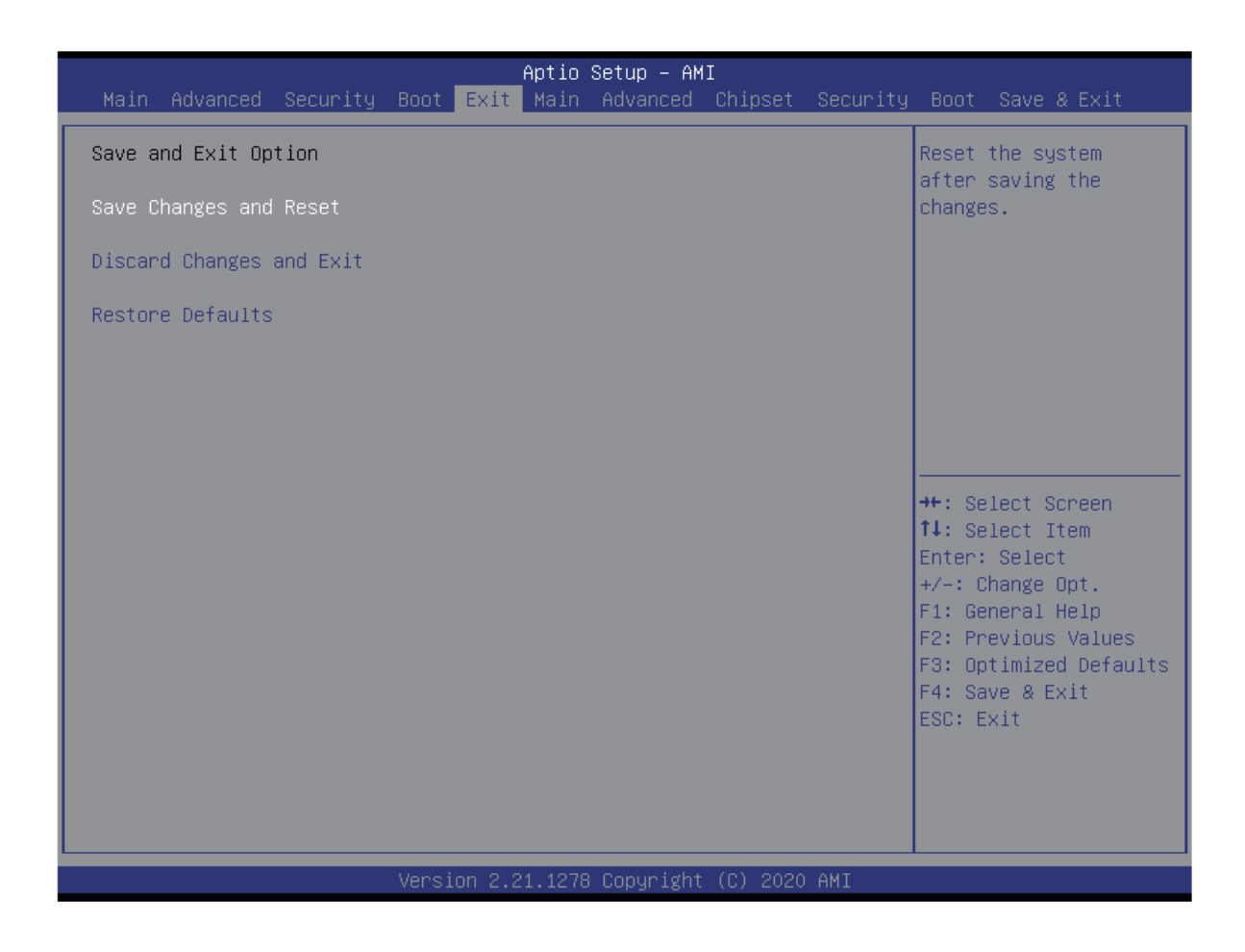

- · Save Changes and Exit (保存修改并退出) 保存更改后退出系统设置程序。 此操作可以使用F�键。
- · Discard Changes and Exit (退出而不保存更改) 退出系统设置程序而不保存任何更改。 此操作可以使用ESC键。
- ·Restore Defaults(恢复默认设置) 为所有设置选项恢复/加载默认值。 F3键可用于这一操作。

# **服务与支持 章节 �**

### **�.� 保修服务条例**

尊敬的用户:

 为了您更好地使用本产品,通过本产品随机附带的保修卡向您做出下述维修承 诺,并按国家有关部门颁布的《微型计算机商品修理更换退货责任规定》(以下称 "三包")中的内容和范围,向您提供三包服务。若出现三包故障时,可凭该产品保 修卡正本到该商品购买处(如经销商或代理商)讲行申请办理维修服务。

 本保修条款独立于您所购买产品适用的其他任何保修条款,但并不会以任何方式 影响或限制国家法定的保修条款。

### **�.� 三包服务说明**

�、商品自售出之日起七日内(凭有效的产品保修卡正本),出现三包中《微型计算 机商品性能故障表》所列故障时,消费者可选择退货、换货或修理。

2、商品自售出之日起十五日内(凭有效的产品保修卡正本),出现三包中《微型计 算机商品性能故障表》所列故障时,消费者可选择换货或修理。

3、商品自售出之日起一年内(凭有效的产品保修卡正本),出现三包中《微型计算 机商品性能故障表》所列故障时,消费者可选择修理。

## **�.� 概述**

�、自购机之日起的有效保修期内,于正常操作使用状况下,产品出现性能故障,可享 受攀升免费售后维修服务。

2、在购机时,请向经销商索取有效购机发票,并妥善保管。有效购机发票要求: 发票上须注明本产品的序列号、型号、销售日期、销售者印章以及销售金额等内 容。请您保留有效购机发票原件和产品保修卡,于产品享受保修服务时出示。

3、当您提供产品对应的有效购机发票时,将以发票开具的日期开始计算。若无法 提供有效购机发票和保修卡, 则保修期将按产品机身序列号对应生产日期作为开始 日期。

�、本产品的保修服务不包括由于不正确的安装、操作、清洁、维修、意外事故、 损坏、误用、滥用、非攀升原厂零配件、软件错误、自然磨损或其它非控制范围之 内的事故、行为、故障或疏忽所造成的故障。

�、本保修内容不包括随产品搭配的配件,例如电源线、电脑包、鼠标等。原厂预 装操作系统、原厂附赠软件以及原厂附赠的赠品,遵照国家相关规定实施保修。非 攀升原厂搭配销售的赠品,以活动规定保修方式进行保修。

6、代理商或经销商自行承诺的额外服务与附加的非原厂配件及非原厂赠品,由原 代理商或经销商负责服务、保修及技术支持。

�、产品维修后,用户的所有原始数据可能会丢失,建议寄回维修前客户自行备份 数据。

�、攀升提供售后维修服务时,所有更换的主机、零件、配件等均归攀升公司所有。

9、为消费者用户提供的保修按三包规定执行。非属三包范围的保修,按攀升保修 政策执行。

# **�.� 售后服务流程**

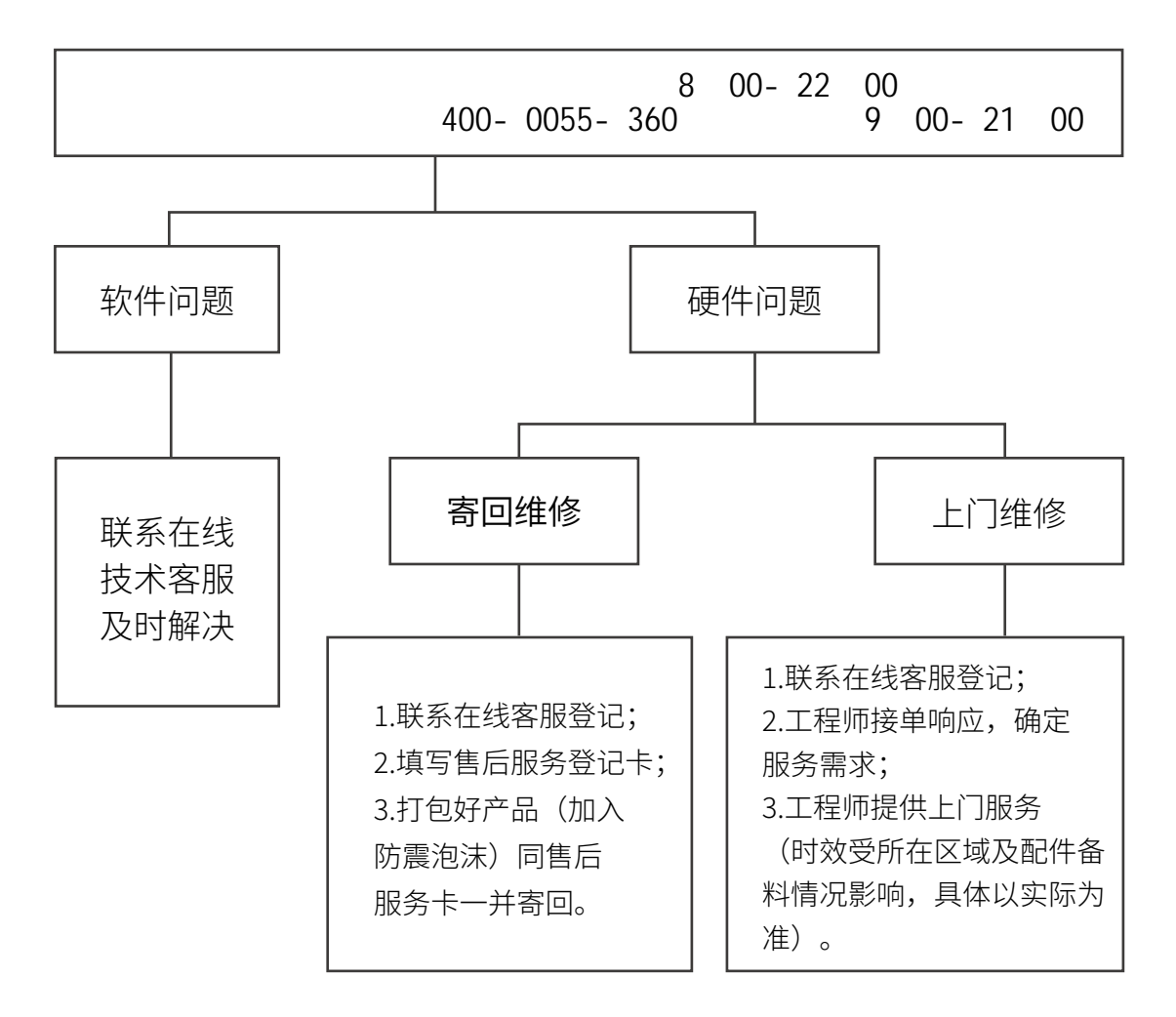

汪:1.服务期限目快速签收之日起,部分配件以厂家提供的保修期限为准。 �.我司有权根据最新的售后服务政策调整上述服务内容。

## **�.� 发回件注意事项**

- 为保证数据安全,请务必对您认为重要的数据自行备份。我司不提供备份 及恢复数据的服务,也不承担相应的法律责任;
- 如发生退换货请您一定要将产品原包装一并退回,请勿在原包装上粘贴任 何标签(若原包装有问题,厂家将不予换新,只能做维修);
- 本店产品均为电子产品,请您注意做好包装防震工作,我们将不胜感激。

### **�.� 售后服务登记卡**

尊敬的用户,真诚的感谢您购买攀升品牌产品!本产品保修卡是申请保修服务 的重要凭证,请您配合销售商填写并妥善保管,谢谢!

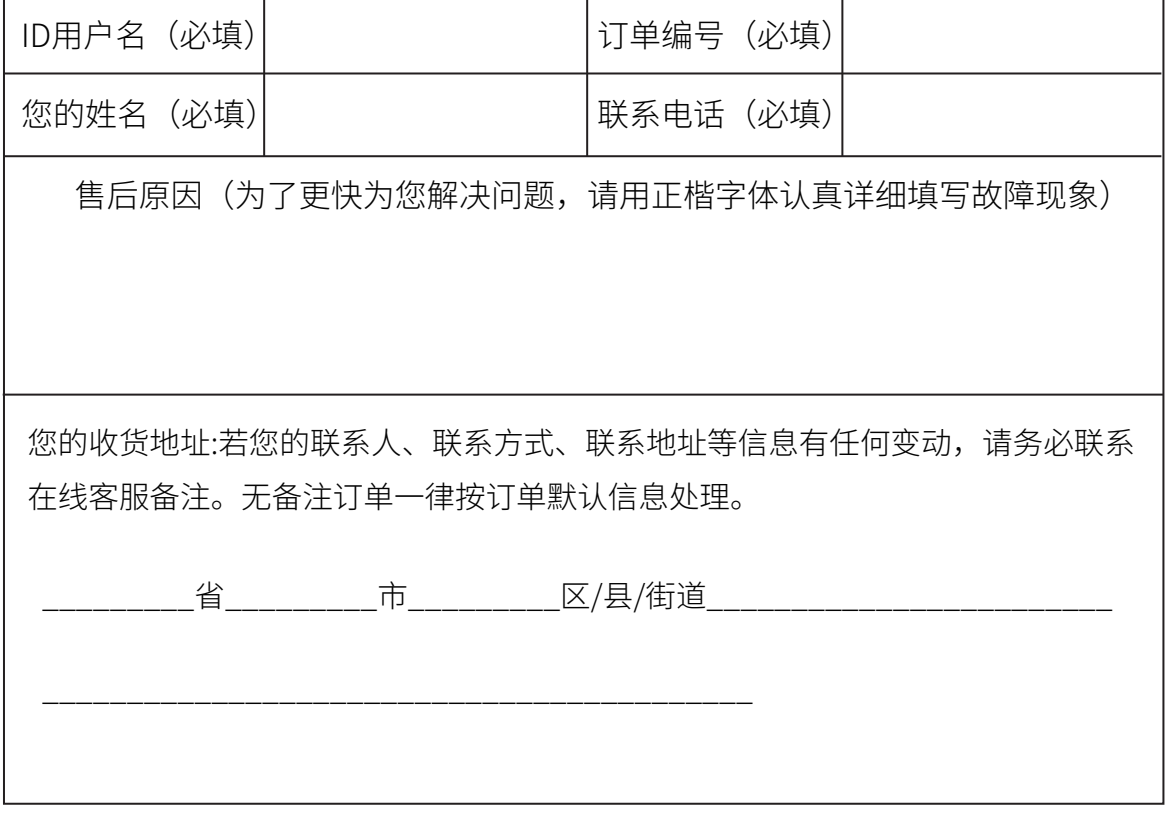

# **�.� 维修记录**

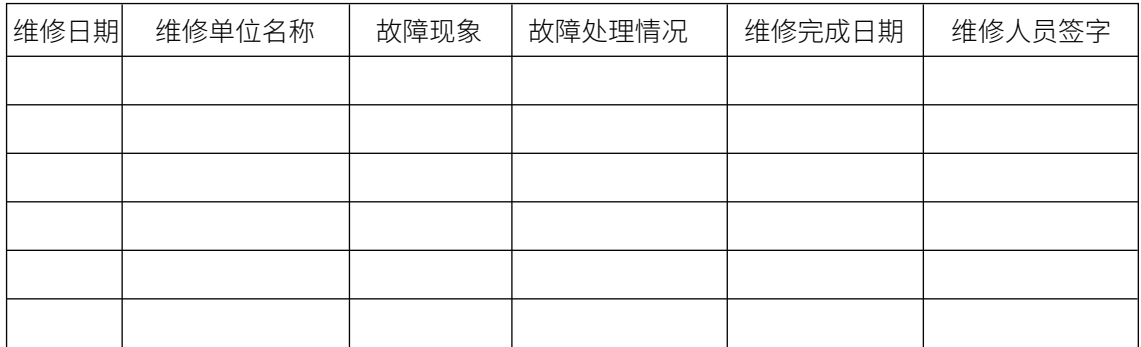

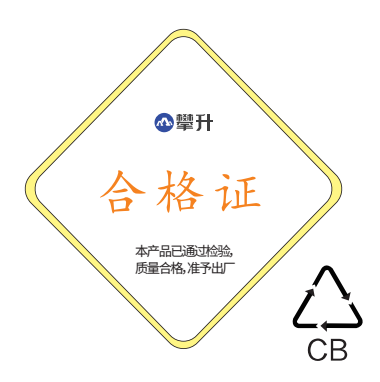

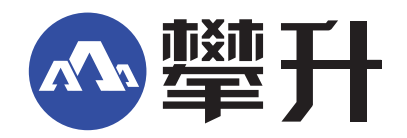

制 造<br>地 地 址 : 武汉攀升鼎承科技有限公司 : 武汉市黄陂区青武大道特1号攀升科技园

出版日期 : 2022年10月

Address: Ipason Technology Park, No.1 Qingwu Avenue, Huangpi District, Wuhan City, Hubei Province, China. Publication date: 2022/10 Manufacturer: Wuhan Ipason Technology Co.,Ltd www.ipason.com

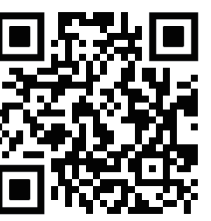

**IPASON**

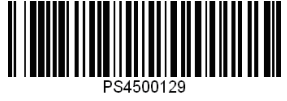